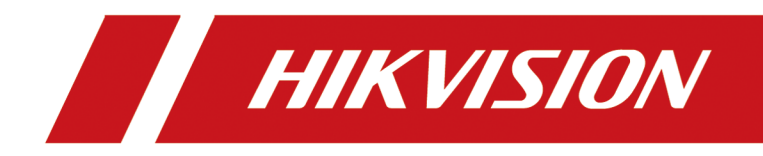

# **Network Indoor Station**

**User Manual**

# **Legal Information**

## **About this Document**

- This Document includes instructions for using and managing the Product. Pictures, charts, images and all other information hereinafter are for description and explanation only.
- The information contained in the Document is subject to change, without notice, due to firmware updates or other reasons. Please find the latest version of the Document at the Hikvision website ( *https://www.hikvision.com*). Unless otherwise agreed, Hangzhou Hikvision Digital Technology Co., Ltd. or its affiliates (hereinafter referred to as "Hikvision") makes no warranties, express or implied.
- Please use the Document with the guidance and assistance of professionals trained in supporting the Product.

# **About this Product**

This product can only enjoy the after-sales service support in the country or region where the purchase is made.

## **Acknowledgment of Intellectual Property Rights**

- Hikvision owns the copyrights and/or patents related to the technology embodied in the Products described in this Document, which may include licenses obtained from third parties.
- Any part of the Document, including text, pictures, graphics, etc., belongs to Hikvision. No part of this Document may be excerpted, copied, translated, or modified in whole or in part by any means without written permission.
- **HIKVISION** and other Hikvision's trademarks and logos are the properties of Hikvision in various jurisdictions.
- Other trademarks and logos mentioned are the properties of their respective owners.

# **LEGAL DISCLAIMER**

• TO THE MAXIMUM EXTENT PERMITTED BY APPLICABLE LAW, THIS DOCUMENT AND THE PRODUCT DESCRIBED, WITH ITS HARDWARE, SOFTWARE AND FIRMWARE, ARE PROVIDED "AS IS" AND "WITH ALL FAULTS AND ERRORS". HIKVISION MAKES NO WARRANTIES, EXPRESS OR IMPLIED, INCLUDING WITHOUT LIMITATION, MERCHANTABILITY, SATISFACTORY QUALITY, OR FITNESS FOR A PARTICULAR PURPOSE. THE USE OF THE PRODUCT BY YOU IS AT YOUR OWN RISK. IN NO EVENT WILL HIKVISION BE LIABLE TO YOU FOR ANY SPECIAL, CONSEQUENTIAL, INCIDENTAL, OR INDIRECT DAMAGES, INCLUDING, AMONG OTHERS, DAMAGES FOR LOSS OF BUSINESS PROFITS, BUSINESS INTERRUPTION, OR LOSS OF DATA, CORRUPTION OF SYSTEMS, OR LOSS OF DOCUMENTATION, WHETHER BASED ON BREACH OF CONTRACT, TORT (INCLUDING NEGLIGENCE), PRODUCT LIABILITY, OR OTHERWISE, IN CONNECTION WITH THE USE OF THE

PRODUCT, EVEN IF HIKVISION HAS BEEN ADVISED OF THE POSSIBILITY OF SUCH DAMAGES OR LOSS.

- YOU ACKNOWLEDGE THAT THE NATURE OF THE INTERNET PROVIDES FOR INHERENT SECURITY RISKS, AND HIKVISION SHALL NOT TAKE ANY RESPONSIBILITIES FOR ABNORMAL OPERATION, PRIVACY LEAKAGE OR OTHER DAMAGES RESULTING FROM CYBER-ATTACK, HACKER ATTACK, VIRUS INFECTION, OR OTHER INTERNET SECURITY RISKS; HOWEVER, HIKVISION WILL PROVIDE TIMELY TECHNICAL SUPPORT IF REQUIRED.
- YOU AGREE TO USE THIS PRODUCT IN COMPLIANCE WITH ALL APPLICABLE LAWS, AND YOU ARE SOLELY RESPONSIBLE FOR ENSURING THAT YOUR USE CONFORMS TO THE APPLICABLE LAW. ESPECIALLY, YOU ARE RESPONSIBLE, FOR USING THIS PRODUCT IN A MANNER THAT DOES NOT INFRINGE ON THE RIGHTS OF THIRD PARTIES, INCLUDING WITHOUT LIMITATION, RIGHTS OF PUBLICITY, INTELLECTUAL PROPERTY RIGHTS, OR DATA PROTECTION AND OTHER PRIVACY RIGHTS. YOU SHALL NOT USE THIS PRODUCT FOR ANY PROHIBITED END-USES, INCLUDING THE DEVELOPMENT OR PRODUCTION OF WEAPONS OF MASS DESTRUCTION, THE DEVELOPMENT OR PRODUCTION OF CHEMICAL OR BIOLOGICAL WEAPONS, ANY ACTIVITIES IN THE CONTEXT RELATED TO ANY NUCLEAR EXPLOSIVE OR UNSAFE NUCLEAR FUEL-CYCLE, OR IN SUPPORT OF HUMAN RIGHTS ABUSES.
- IN THE EVENT OF ANY CONFLICTS BETWEEN THIS DOCUMENT AND THE APPLICABLE LAW, THE LATTER PREVAILS.

## **© Hangzhou Hikvision Digital Technology Co., Ltd. All rights reserved.**

# **Symbol Conventions**

The symbols that may be found in this document are defined as follows.

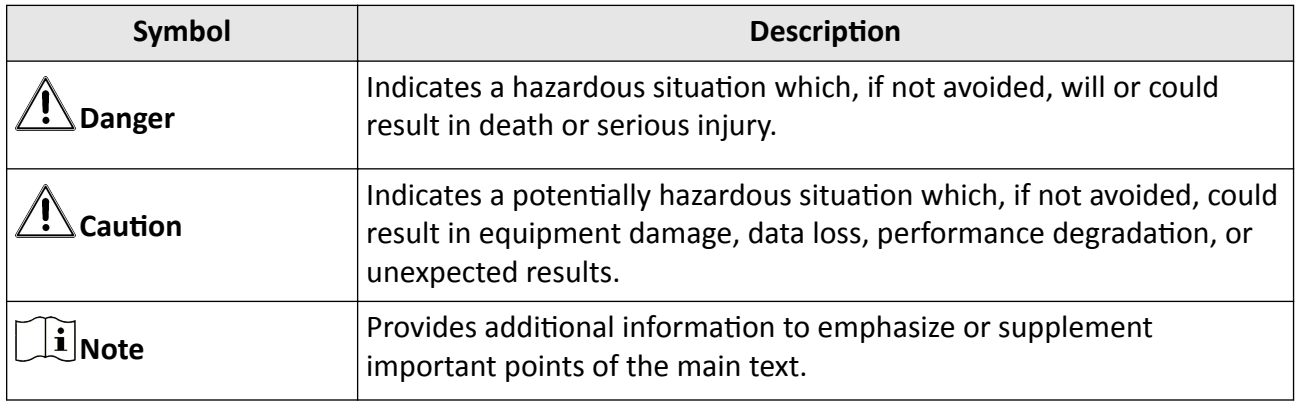

# **Regulatory Information**

# **EU Conformity Statement**

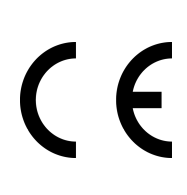

This product and - if applicable - the supplied accessories too are marked with "CE" and comply therefore with the applicable harmonized European standards listed under the EMC Directive 2014/30/EU, RE Directive 2014/53/EU,the RoHS Directive 2011/65/EU

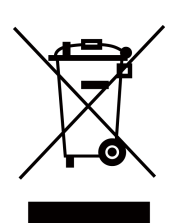

2012/19/EU (WEEE directive): Products marked with this symbol cannot be disposed of as unsorted municipal waste in the European Union. For proper recycling, return this product to your local supplier upon the purchase of equivalent new equipment, or dispose of it at designated collection points. For more information see: www.recyclethis.info

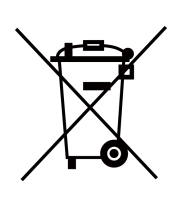

2006/66/EC (battery directive): This product contains a battery that cannot be disposed of as unsorted municipal waste in the European Union. See the product documentation for specific battery information. The battery is marked with this symbol, which may include lettering to indicate cadmium (Cd), lead (Pb), or mercury  $(Hg)$ . For proper recycling, return the battery to your supplier or to a designated collection point. For more information see:www.recyclethis.info

# **Industry Canada ICES-003 Compliance**

This device meets the CAN ICES-3 (B)/NMB-3(B) standards requirements.

This device complies with Industry Canada licence-exempt RSS standard(s). Operation is subject to the following two conditions:

- 1. this device may not cause interference, and
- 2. this device must accept any interference, including interference that may cause undesired operation of the device.

Le présent appareil est conforme aux CNR d'Industrie Canada applicables aux appareils radioexempts de licence. L'exploitation est autorisée aux deux conditions suivantes :

- 1. l'appareil ne doit pas produire de brouillage, et
- 2. l'utilisateur de l'appareil doit accepter tout brouillage radioélectrique subi, même si le brouillage est susceptible d'en compromettre le fonctionnement.

Under Industry Canada regulations, this radio transmitter may only operate using an antenna of a type and maximum (or lesser) gain approved for the transmitter by Industry Canada. To reduce potential radio interference to other users, the antenna type and its gain should be so chosen that the equivalent isotropically radiated power (e.i.r.p.) is not more than that necessary for successful communication.

Conformément à la réglementation d'Industrie Canada, le présent émetteur radio peut fonctionner avec une antenne d'un type et d'un gain maximal (ou inférieur) approuvé pour l'émetteur par Industrie Canada. Dans le but de réduire les risques de brouillage radioélectrique à l'intention des autres utilisateurs, il faut choisir le type d'antenne et son gain de sorte que la puissance isotrope rayonnée équivalente (p.i.r.e.) ne dépasse pas l'intensité nécessaire à l'établissement d'une communication satisfaisante.

This equipment should be installed and operated with a minimum distance 20cm between the radiator and your body.

Cet équipement doit être installé et utilisé à une distance minimale de 20 cm entre le radiateur et votre corps.

If a power adapter is provided in the device package, use the provided adapter only. If no power adapter is provided, ensure the power adapter or other power supply complies with Limited Power Source. Refer to the product label for the power supply output parameters.

# **About this Manual**

Get the manual and related software from or the official website (http://www.hikvision.com).

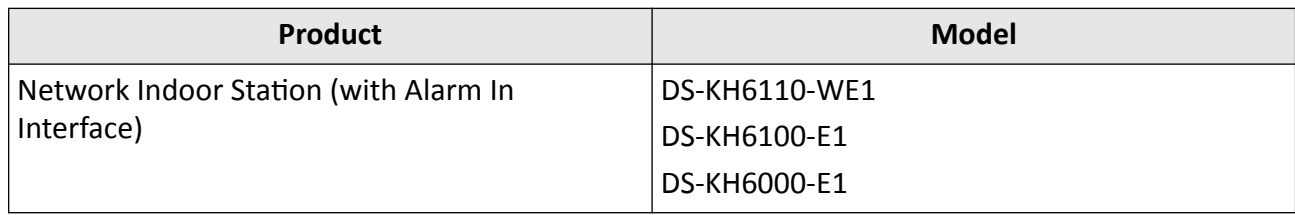

# **Contents**

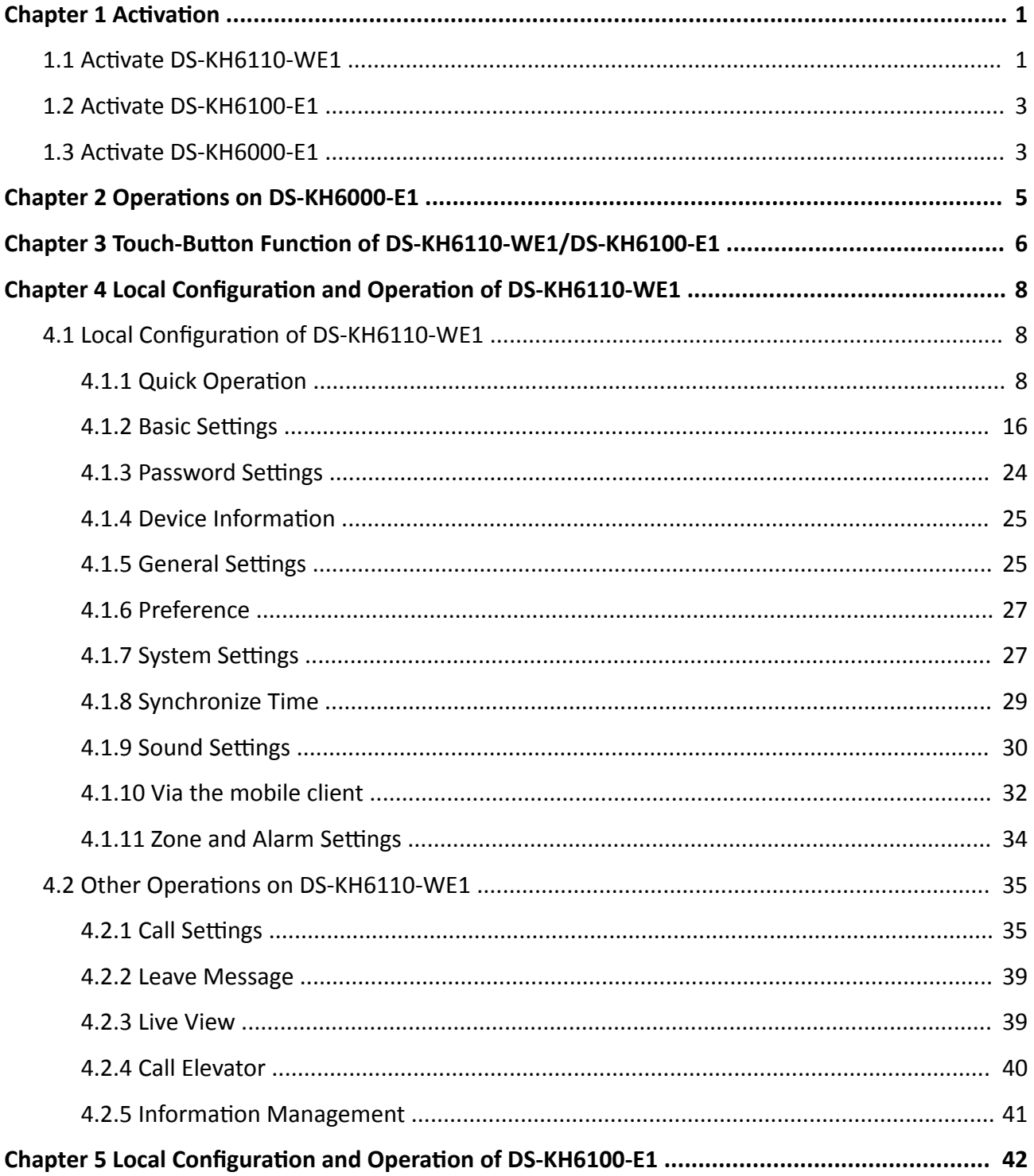

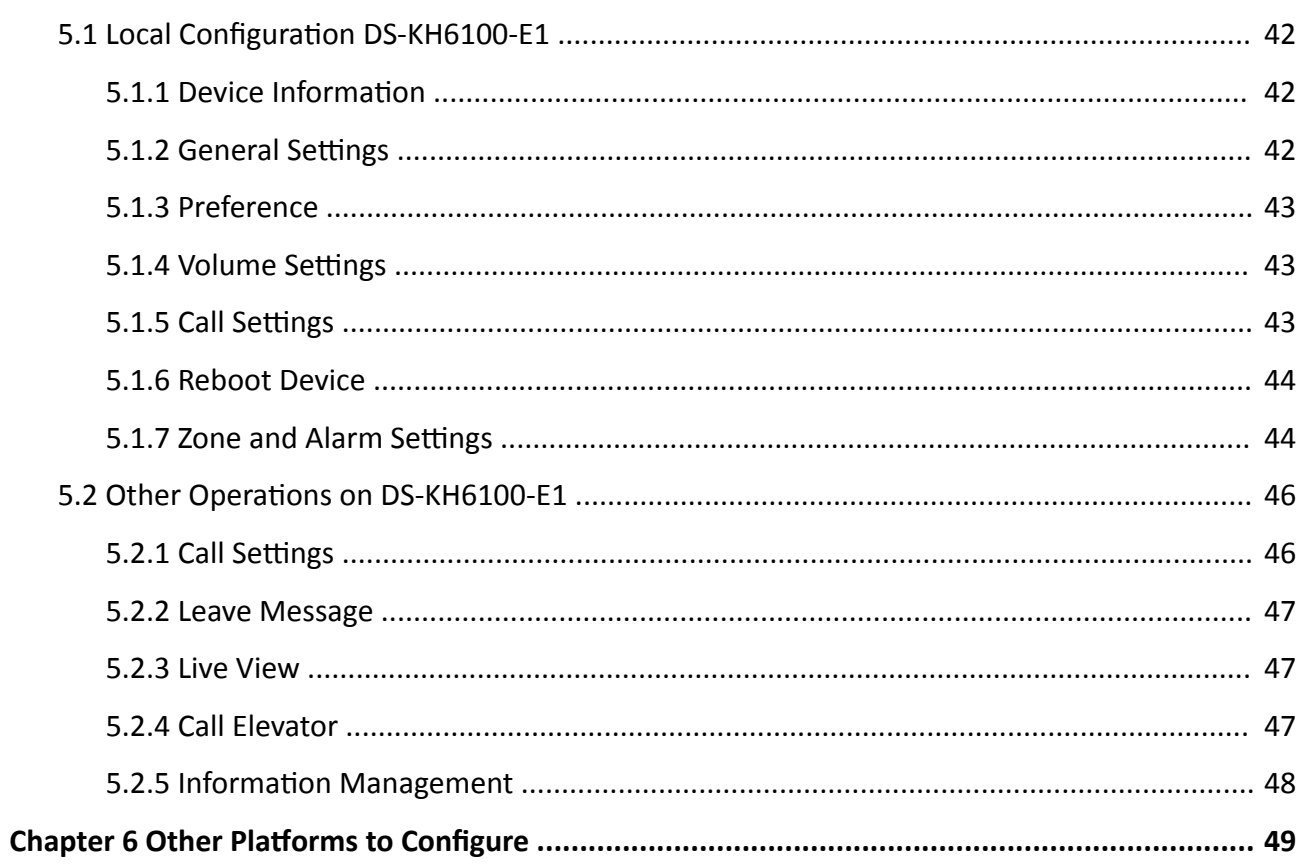

# **Chapter 1 Activation**

<span id="page-9-0"></span>You can configure and operate the indoor station after creating a password for the device activation.

#### **Steps**

1. Power on the device. It will enter the page of language settings.

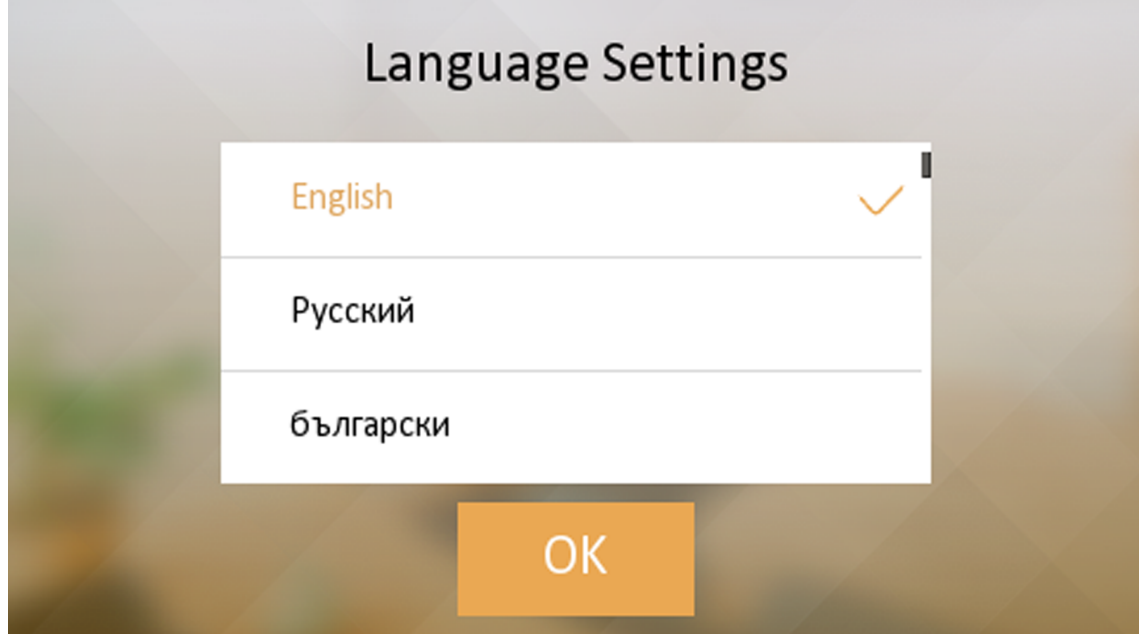

#### **Figure 1-1 Language Settings**

2. After setting the language, it will enter the activation page.

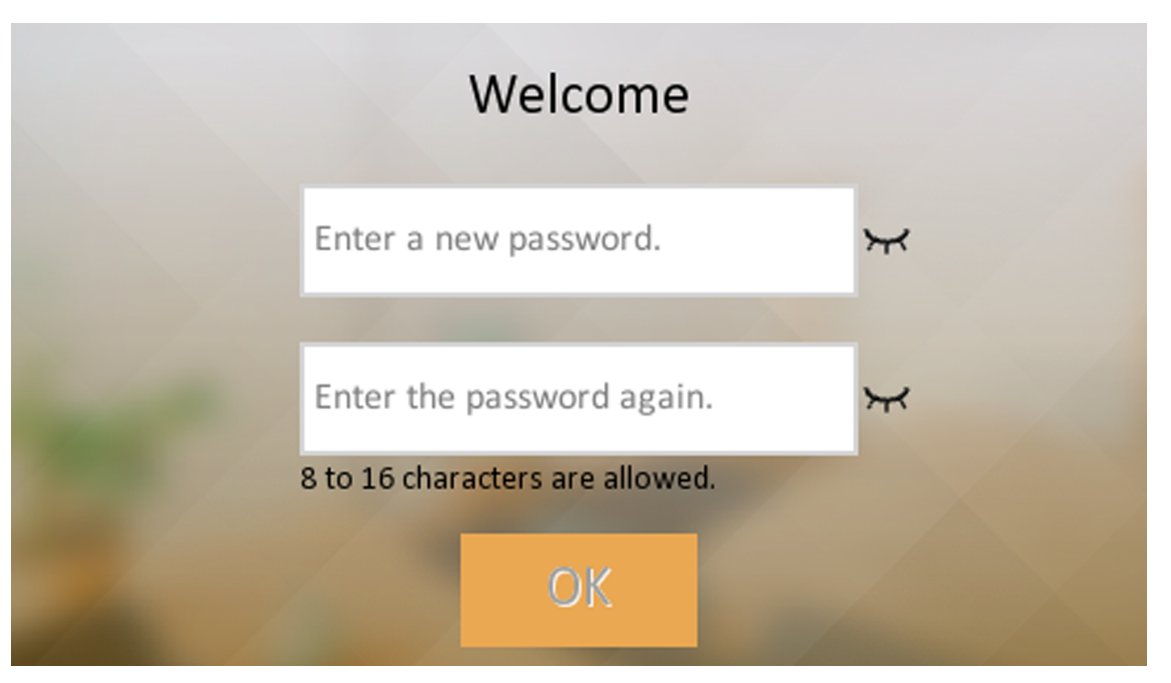

**Figure 1-2 Activation Page** 

**3.** Create a password and confirm it.

# **Note**

You can click  $\forall$  to enable or disable password reveal.

**4.** Tap OK to activate the indoor station.

# **Caution**

- The password should be 8 to 16 characters.
- The password should contain at least 2 of the following types: digits, lowercase letters, uppercase letters and special characters.
- Do not contain following characters in the password: the user name, 123, admin (caseinsensitive), 4 or more continuously increasing or decreasing digits, or 4 or more consecutively repeated characters.
- The password strength of the device can be automatically checked. In order to increase the security of your product, we highly recommend you change the password of your own choosing. And we recommend you change your password regularly, especially in the high security system, changing the password monthly or weekly can better protect your product. Proper configuration of all passwords and other security settings is the responsibility of the service provider and/or end-user.

After device activation, the wizard page will pop up.

# <span id="page-11-0"></span>1.2 Activate DS-KH6100-E1

You can configure and operate the indoor station after creating a password for the device activation.

**Steps** 

- 1. Power on the device. It will enter the page of language settings.
- 2. After setting the language, it will enter the activation page.
- 3. Create a password and confirm it.

# $\widetilde{\left[\mathbf{i}\right]}$ Note

You can click  $\forall$  to enable or disable password reveal.

4. Select OK to activate the indoor station.

# **Caution**

- The password should be 8 to 16 characters.
- The password should contain at least 2 of the following types: digits, lowercase letters, uppercase letters and special characters.
- . Do not contain following characters in the password: the user name, 123, admin (caseinsensitive), 4 or more continuously increasing or decreasing digits, or 4 or more consecutively repeated characters.
- The password strength of the device can be automatically checked. In order to increase the security of your product, we highly recommend you change the password of your own choosing. And we recommend you change your password regularly, especially in the high security system, changing the password monthly or weekly can better protect your product. Proper configuration of all passwords and other security settings is the responsibility of the service provider and/or end-user.

# 1.3 Activate DS-KH6000-E1

You can only configure and operate the indoor station after creating a password for the device activation.

## **Before You Start**

Default parameters of indoor station are as follows:

- Default IP Address: 192.0.0.64.
- Default Port No.: 8000.
- Default User Name: admin.

#### **Steps**

- 1. Run the client software, enter Device Management, check the Online Device area.
- 2. Select an inactivated device and click the Activate.

**3.** Create a password, and confirm the password.

# **Caution**

- The password should be 8 to 16 characters.
- The password should contain at least 2 of the following types: digits, lowercase letters, uppercase letters and special characters.
- Do not contain following characters in the password: the user name, 123, admin (caseinsensitive), 4 or more continuously increasing or decreasing digits, or 4 or more consecutively repeated characters.
- The password strength of the device can be automatically checked. In order to increase the security of your product, we highly recommend you change the password of your own choosing. And we recommend you change your password regularly, especially in the high security system, changing the password monthly or weekly can better protect your product. Proper configuration of all passwords and other security settings is the responsibility of the service provider and/or end-user.

**4.** Click **OK** to activate the device.

# <span id="page-13-0"></span>**Chapter 2 Operations on DS-KH6000-E1**

You can operate the device locally via touch buttons.

You can answer the call, hang up the call, mute the device, adjust the volume and unlock the door via touch buttons on the device.

# **Note**

You can also customize the four customizable buttons remotely via iVMS-4200 Client Software.

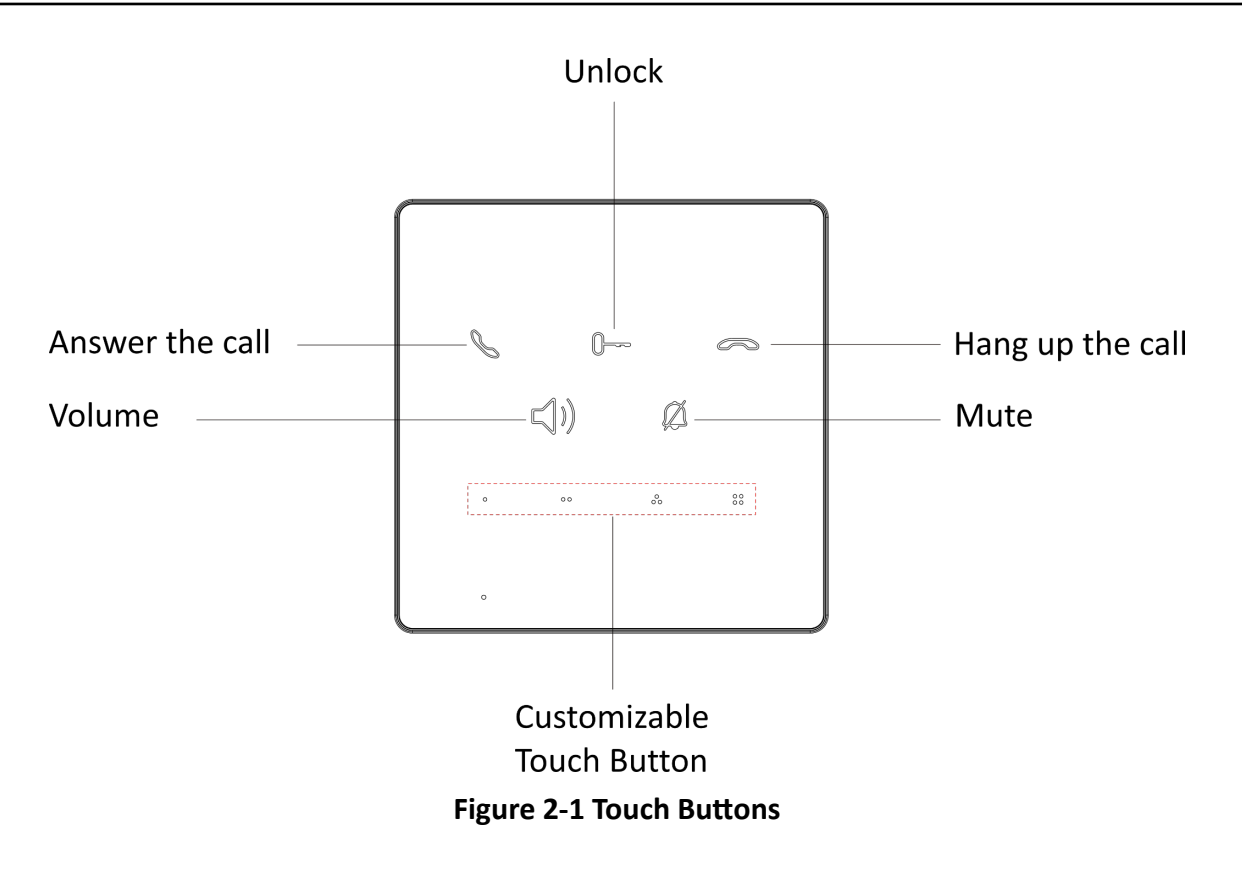

# <span id="page-14-0"></span>**Chapter 3 Touch-Button Function of DS-KH6110-WE1/DS-KH6100-E1**

You can operate the device locally via touch buttons.

You can answer or hang up the call on the calling page, unlock the door and view the live videos of the door station on the live view page and mute the device via touch buttons. When you are not on the page of call or live view, you can use touch buttons to enter different pages.

# **Note**

You can also customize the four customizable buttons remotely via iVMS-4200 Client Software.

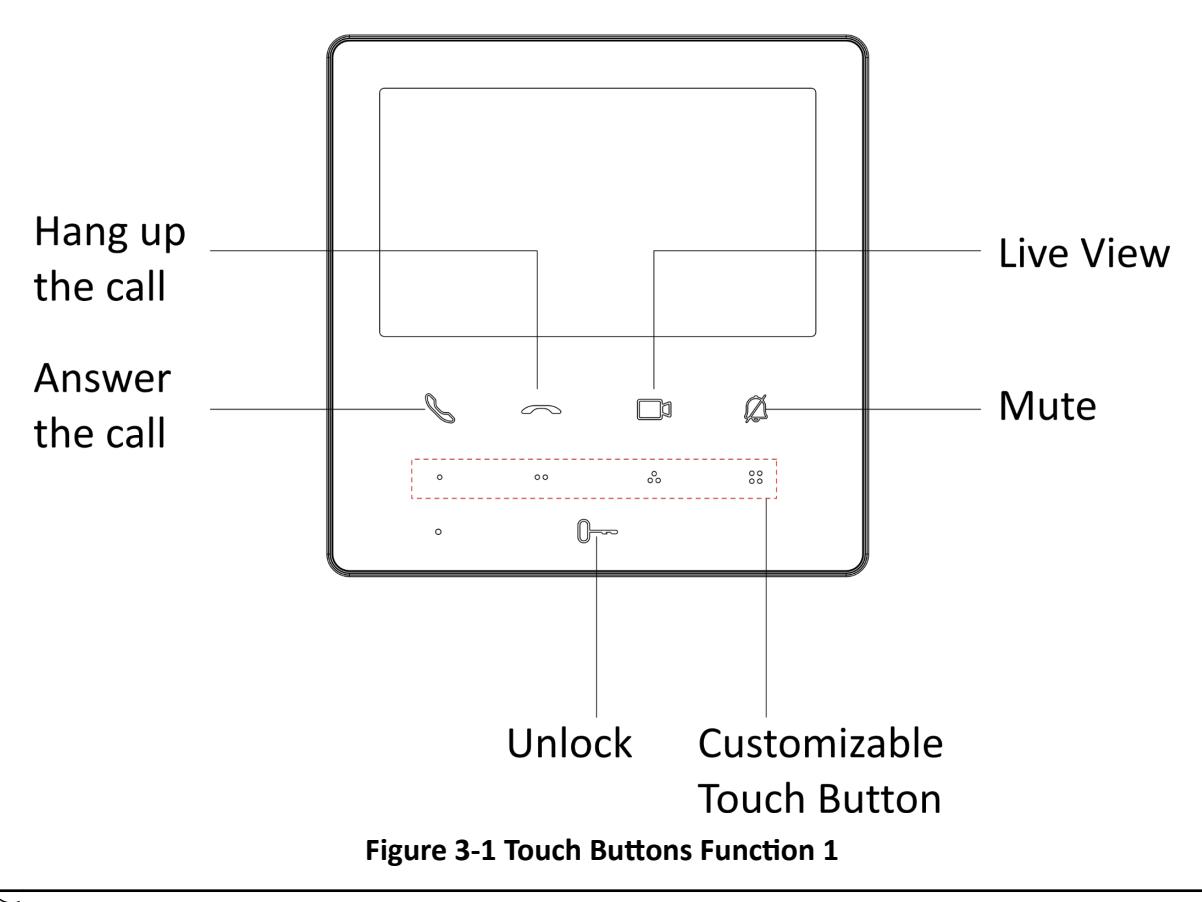

# **i**Note

You need to long press the button Live View and Mute and realize relative functions.

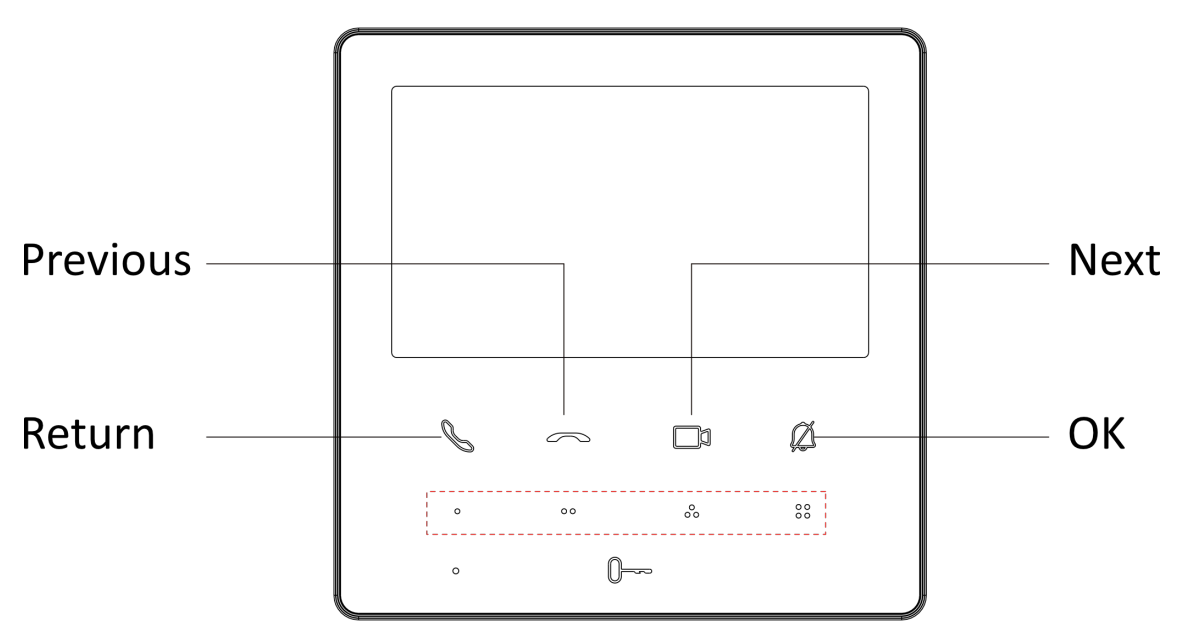

**Figure 3-2 Touch Buttons Function 2** 

# <span id="page-16-0"></span>**Chapter 4 Local Configuration and Operation of DS-KH6110-WE1**

# **4.1 Local Configuration of DS-KH6110-WE1**

## **4.1.1 Quick Operation**

After device activation, the wizard page will pop up. If you activate you device via Client Software, there will not be wizard for quick operation.

#### **Steps**

**1.** Set password reset methods and tap **Next**.

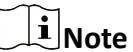

You can skip this step.

# Password Reset Method 1/8

# **Change to Security Question**

Please Set Reserved Email

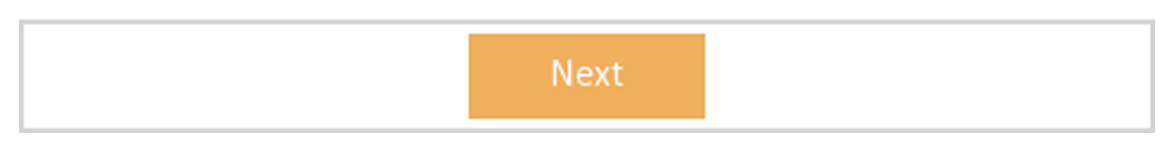

#### **Figure 4-1 Set reserved E-mail**

# Password Reset Method 1/8

# Change to Reserved Email

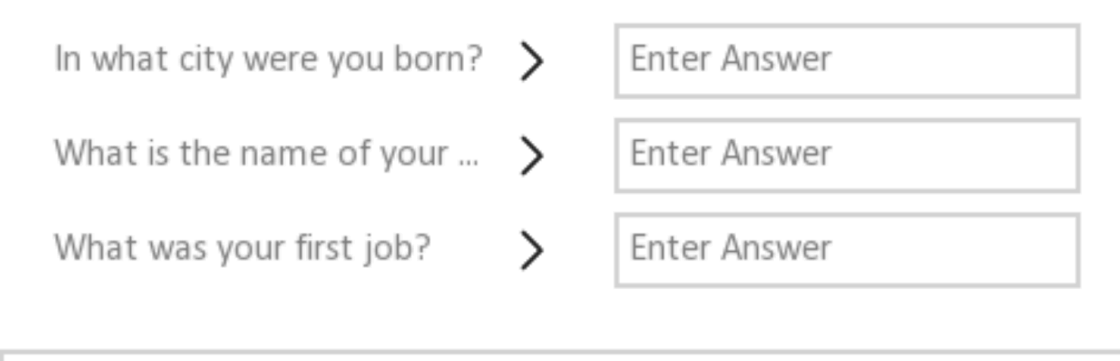

#### **Figure 4-2 Set Security Questions**

**Next** 

- Bind an email address. If you forget your admin and activation password, you can change the password via the reserved email address.
- **-** Tap Change to Security Question to select security questions and enter the answers. If you forget your admin and activation password, you can change the password via answering the questions.
- **2.** Set network parameters and tap **Next**.

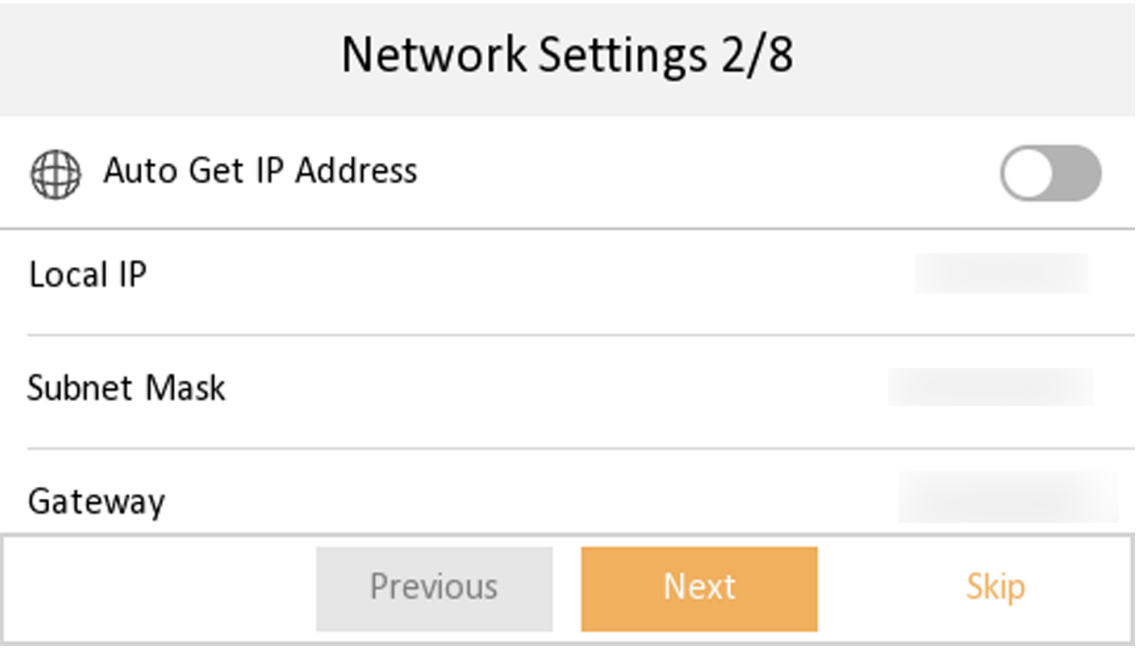

#### **Figure 4-3 Network Settings**

- **-** Edit **Local IP**, **Subnet Mask** and **Gateway** parameters manually.
- Enable Auto Get IP address, the device will get network parameters automatically.
- **3.** Configure the indoor station.

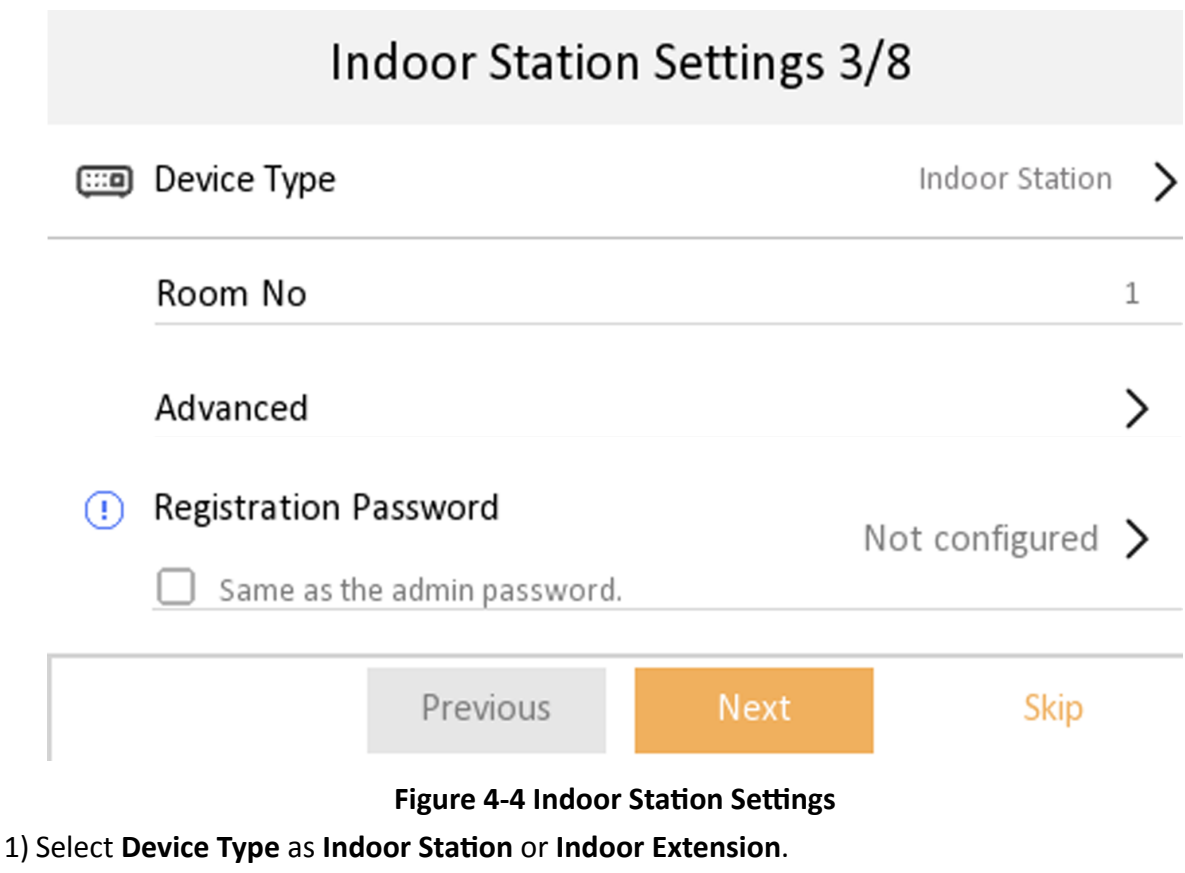

- 2) Set **Room No.**.
- 3) Configure advanced settings. Set Community No., Building No., Unit No. and Floor No.
- 4) Set **Registration Password**.
- 5) Tap **Next**.
- 4. Enable the Wi-Fi function. Select a Wi-Fi from the list and enter the Wi-Fi's password to get connected. Tap **Next**.

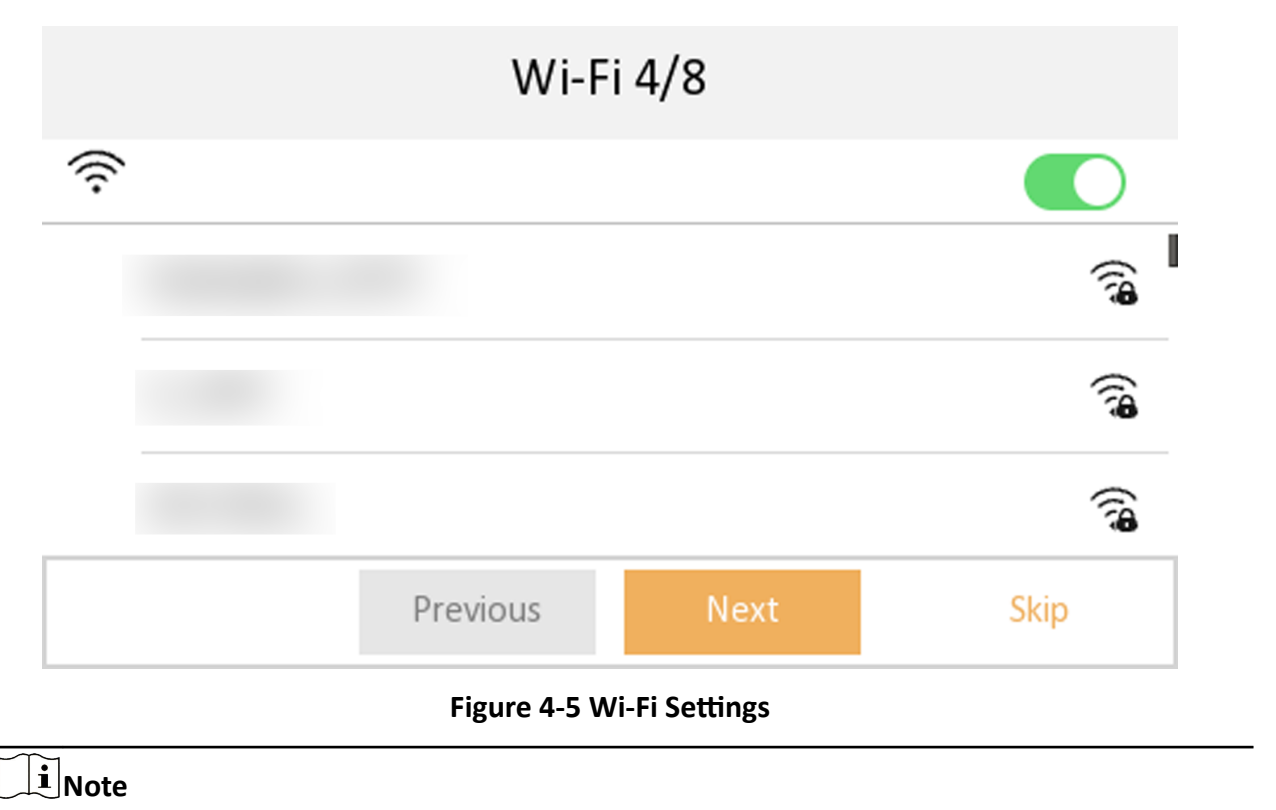

The device should support Wi-Fi.

**5.** Set time and tap **Next**.

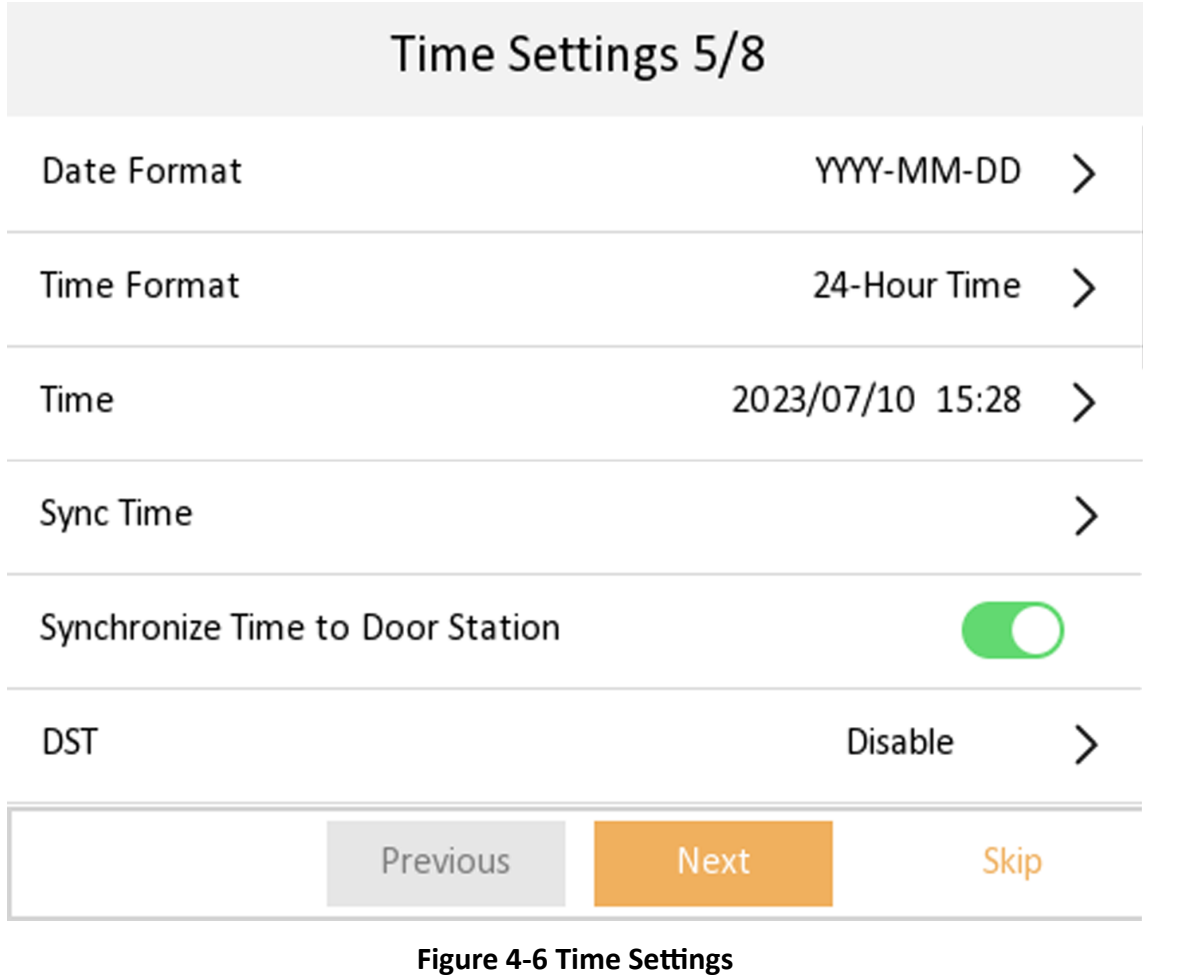

# $\widetilde{\mathbb{I}}$  Note

The time can be synchronized to door stations.

- 1) Tap Date Format and Time Format to set the time format.
- 2) Tap Time to set time manually.
- 3) Tap Sync Time to select Time Zone and enable NTP function.
- 4) Tap to enable Synchronize Time to Door Station to synchronize indoor station time to linked door station.
- 5) Enable DST. Set the DST start time, end time and bias time.
- 6. Configure the Hik-Connect service settings.

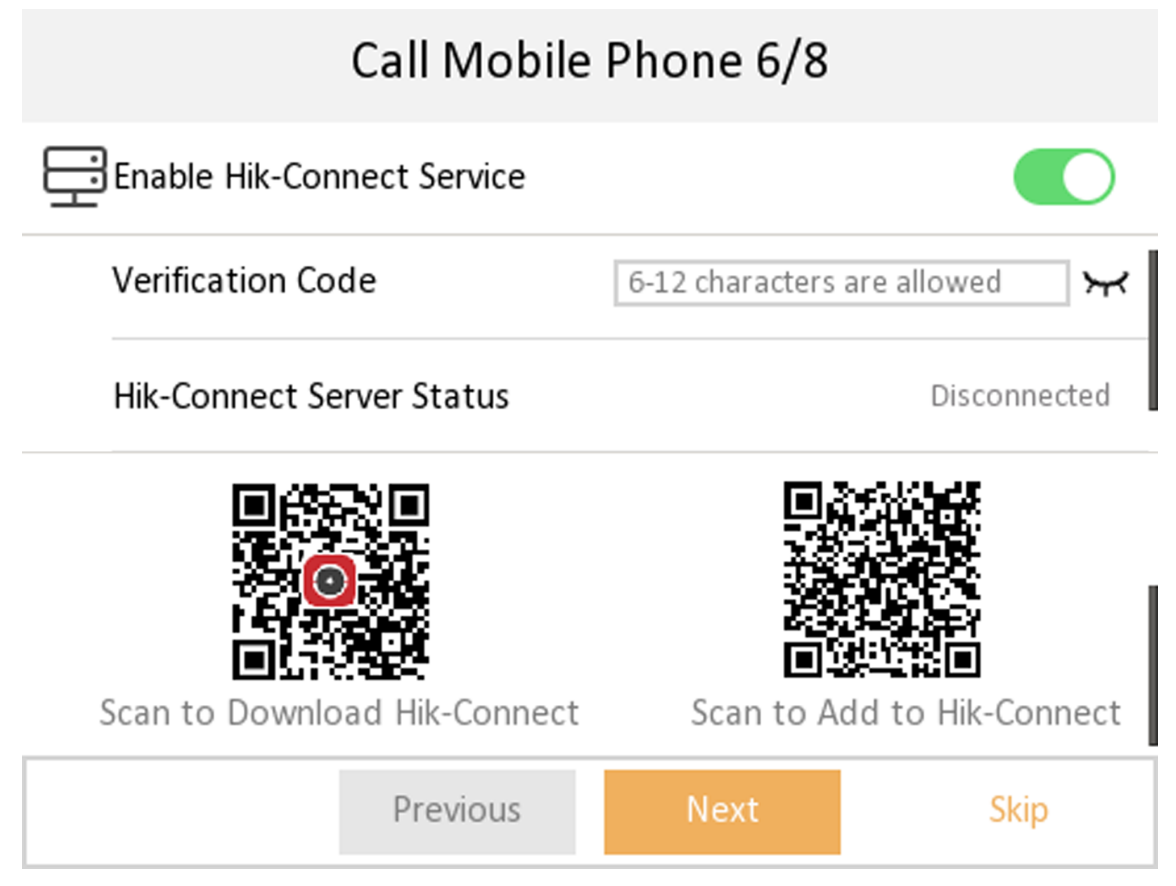

**Figure 4-7 Call Mobile Phone**

- 1) Enable **Hik-Connect** service.
- 2) Edit verification code or use the activation password by default.
- 3) View **Hik-Connect** Server Status.
- 4) Scan the first QR Code to download the APP of Hik-Connect. Scan the second QR Code to add your device to the APP. After adding the device to the APP, you can configure the device remotely.

5) Tap **Next**.

**7.** Link related devices and tap Next. If the device and the indoor station are in the same LAN, the device will be displayed in the list.

1) Tap the door station in the list to link.

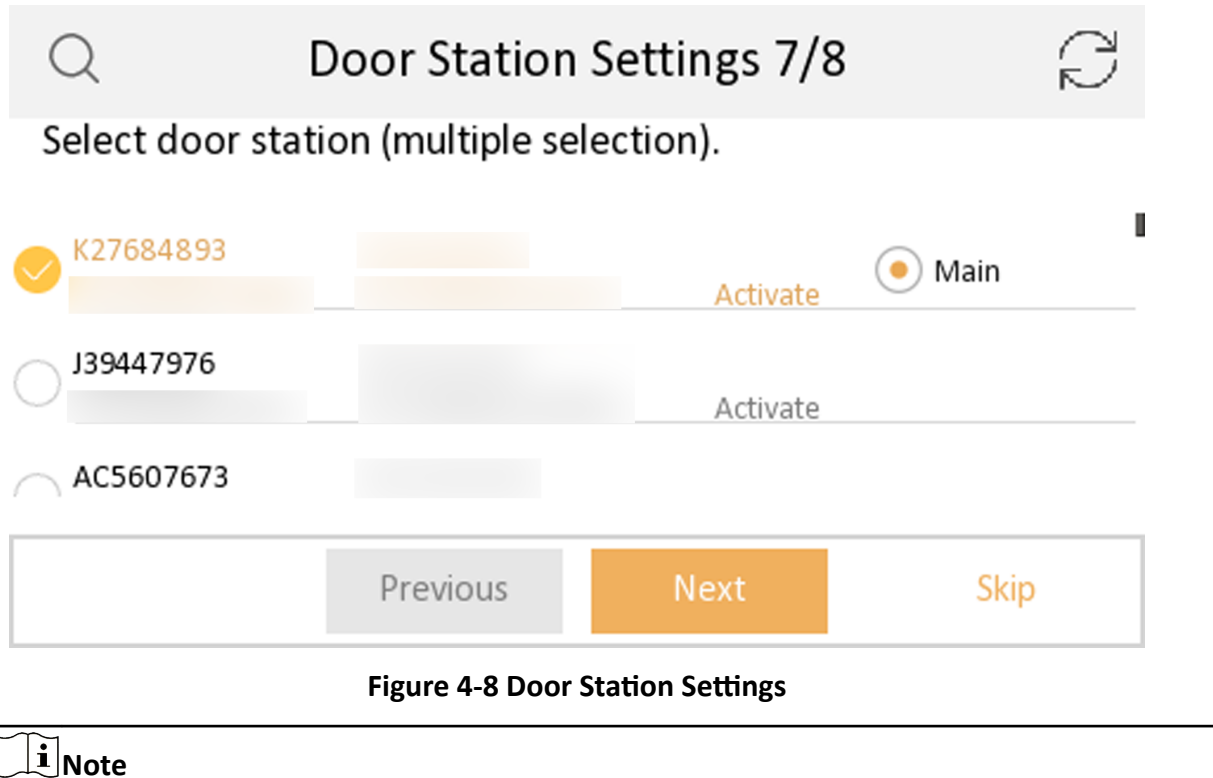

If the door station is inactive, the system will activate the door station automatically and assign the network parameters to the door station.

## 2) Tap **Next**.

8. **Optional:** Enable Indoor Extension and link related indoor extension devices. Tap Finish. If the indoor extension and the indoor station are in the same LAN, the device will be displayed in the list. Tap the device or enter the serial No. to link.

<span id="page-24-0"></span>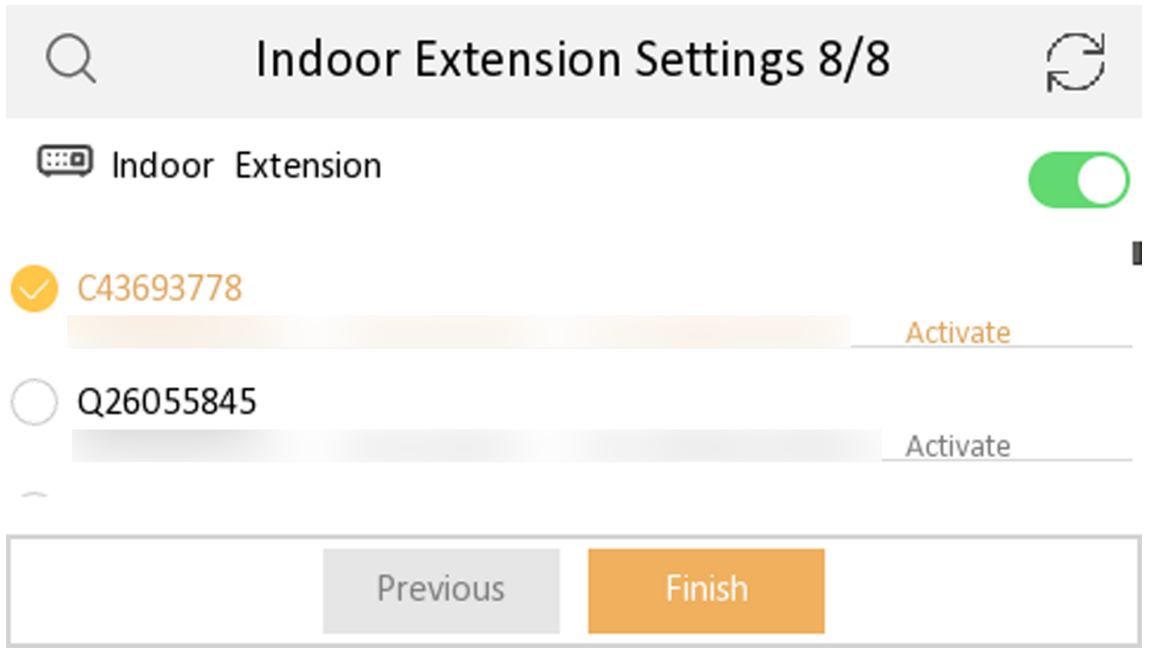

#### **Figure 4-9 Indoor Extension Settings**

1) Tap the indoor extension in the list to link.

# $\mathbf{\tilde{I}}$  Note

If the indoor extension is inactive, the system will activate the indoor station automatically and assign the network parameters to the indoor station.

9. Tap Finish to save the settings.

# 4.1.2 Basic Settings

Basic settings is required before starting using the indoor station. It is necessary to set the indoor station network, room No., linked devices, device time display, and so on.

## **Set Indoor Station Network Parameters**

Network connection is mandatory for the use of the indoor station. Set the network parameters after activating the indoor station. Only when the IP address of the indoor station is in the same network segment as other devices, it can work properly in the same system.

#### **Steps**

# $\lfloor \mathbf{i} \rfloor$ Note

The default IP address of the indoor station is 192.0.0.64.

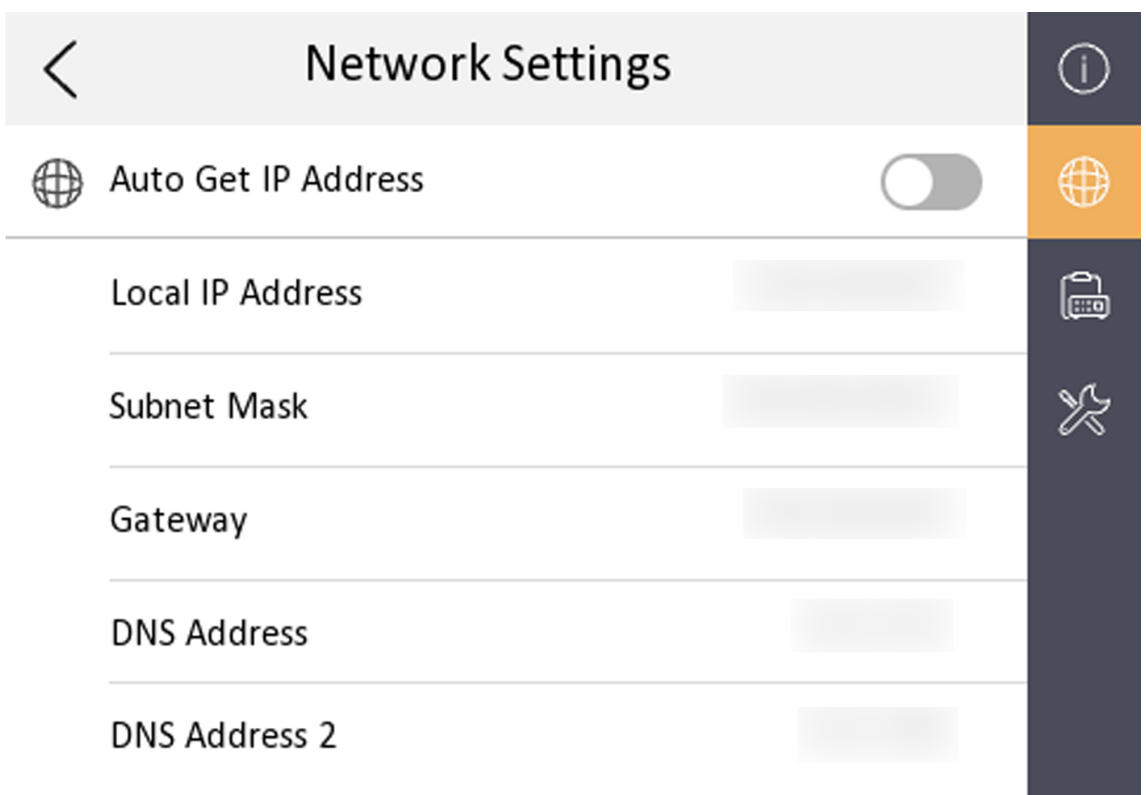

#### **Figure 4-10 Network Information**

Two ways are available for you to set IP address: DHCP, and set IP address manually.

- **1.** Tap Settings →  $\rightarrow$  Configuration, and enter admin (activation) password.
- **2.** Tap  $\bullet$  to enter the network settings page.
- **3.** Set the network parameters.
	- **-** Enable DHCP, and the system can assign an IP address of the indoor station automatically.
	- Disable the DHCP function, and set the IP address manually. You should set the device IP address, the gateway, the DNS address.

## **Connect to Wi-Fi**

Set Wi-Fi connection.

Tap **Settings**  $\rightarrow$  $\rightarrow$  . Enable Wi-Fi, and the indoor station will search available Wi-Fi automatically.

# $\widetilde{\mathbf{1}}$ Note

The Wi-Fi IP can be changed.

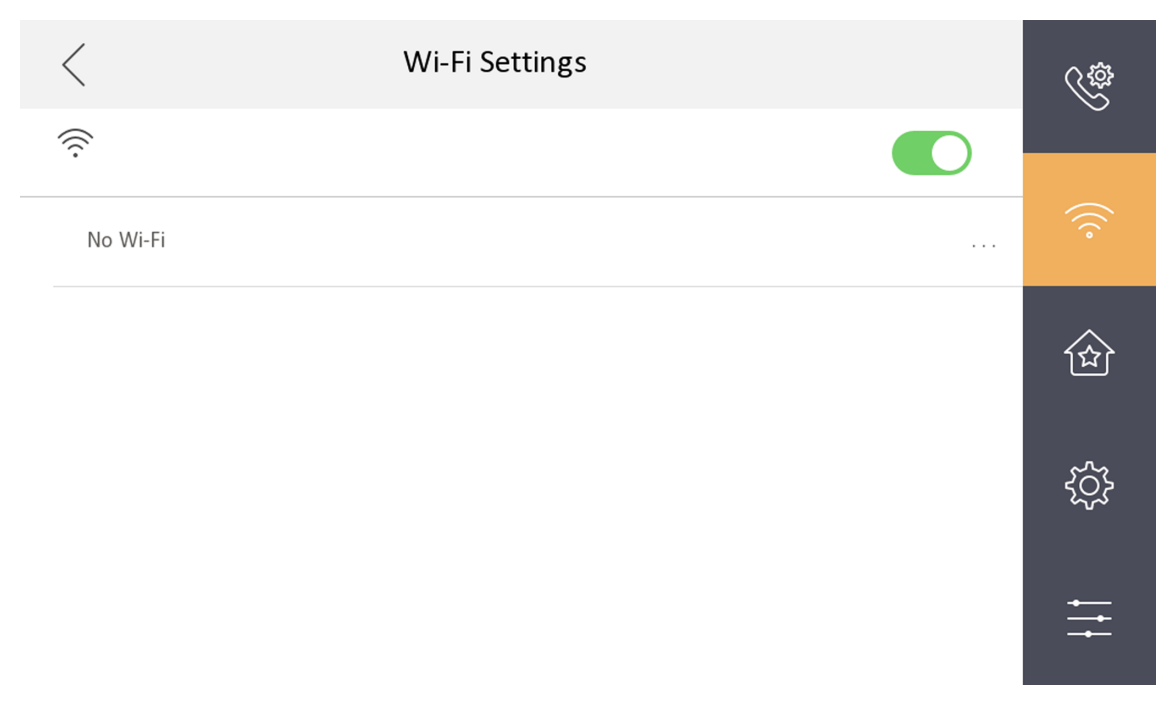

#### **Figure 4-11 Wi-Fi Settings**

Select an Wi-Fi and connect.

## **Set Linked Device IP**

Linked network parameters refers to network parameters of devices (such as door station, doorphone, main station, center, etc.), to which the indoor station is linked. Linked devices for indoor station refer to door station, center, main station, and doorphone.

With the private SIP protocol, intercom can be realized only when all these devices are in the same network segment with the indoor station.

#### **Steps**

# **i**Note

Here takes main door station network settings as an example.

**1.** Tap Settings →  $\rightarrow$  → Configuration → **a** to enter the device management page.

# $\left| \mathbf{i} \right|$  Note

Default admin password is the activation password.

2. Tap Main Door Station to pop up the device information dialog.

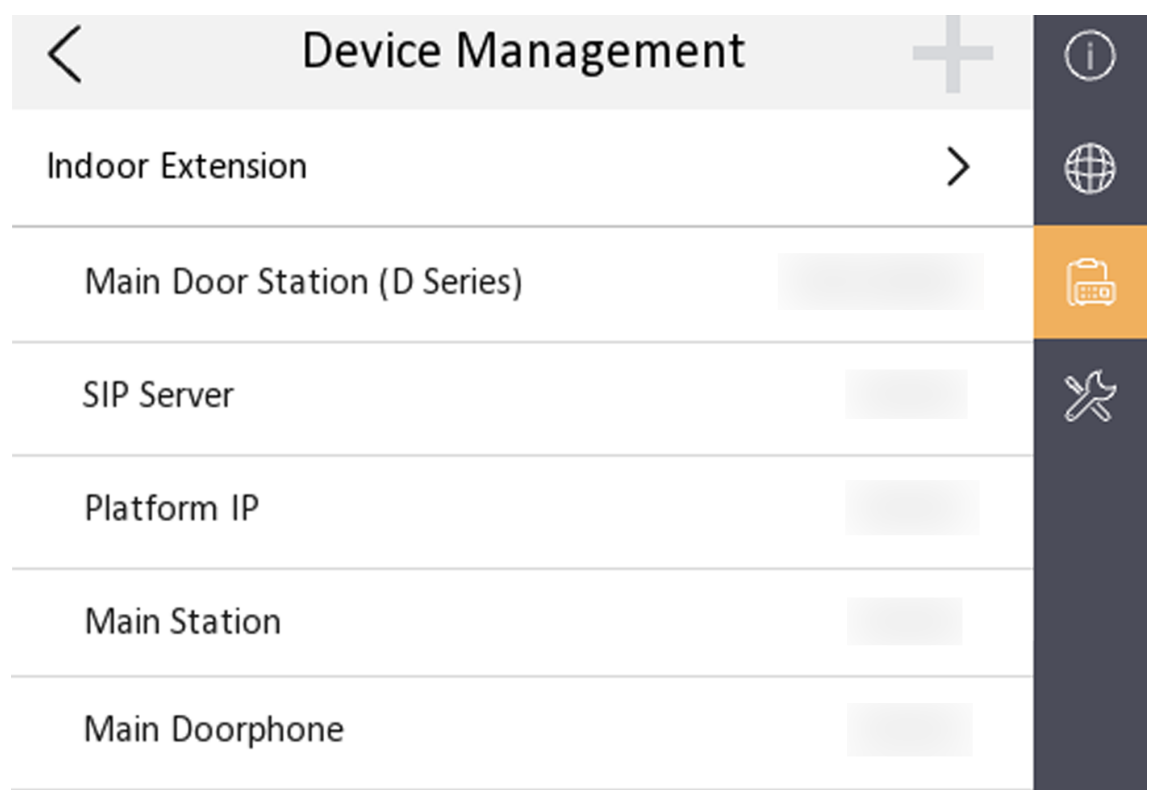

#### **Figure 4-12 Device Management**

**Set the parameters of the linked door station.** Tap  $\otimes$  to set parameters of the door station. **3.** Select a device to link. Edit following parameters.

#### **Name**

You can edit the name of the device.

#### **Language**

Select a language from the drop-down list for the device.

#### **Network**

Enable Auto Get IP Address and the system will assign network parameters automatically, or you can edit network parameters manually.

#### **Door Lock Parameters**

After wire the lock with the door station, you can set name and door opening duration according to your needs.

#### **Volume Settings**

Set microphone volume and output volume.

#### **Call Number Settings**

The call No. should be the same as the indoor station's room No. If press the call button of the door station, you can call the indoor station directly.

#### **Restore to Default Settings**

#### **Restore Default Settings**

Tap Restore Default Settings to restore parameters except network parameters and activation password to factory settings. And the system will reboot automatically.

#### **Restore All**

All parameters will be restored to the factory settings. The system will reboot to take effect.

#### **Device Reboot**

Reboot the device.

## **Set Local Information**

Indoor station No. and the indoor extension No. are numbers, which can be dialed by other devices to call the indoor station and the indoor extension in an intercom system. The indoor station No., is composed of the floor No., room No., community No., building No. and unit No.

Up to 16 indoor extensions can be set for 1 indoor station.

#### **Steps**

**1.** Tap Settings →  $\rightarrow$  → Configuration →  $\circ$  to enter the indoor station No. settings page.

#### $\mathbf{L}$ **Note**

Default admin password is the activation password.

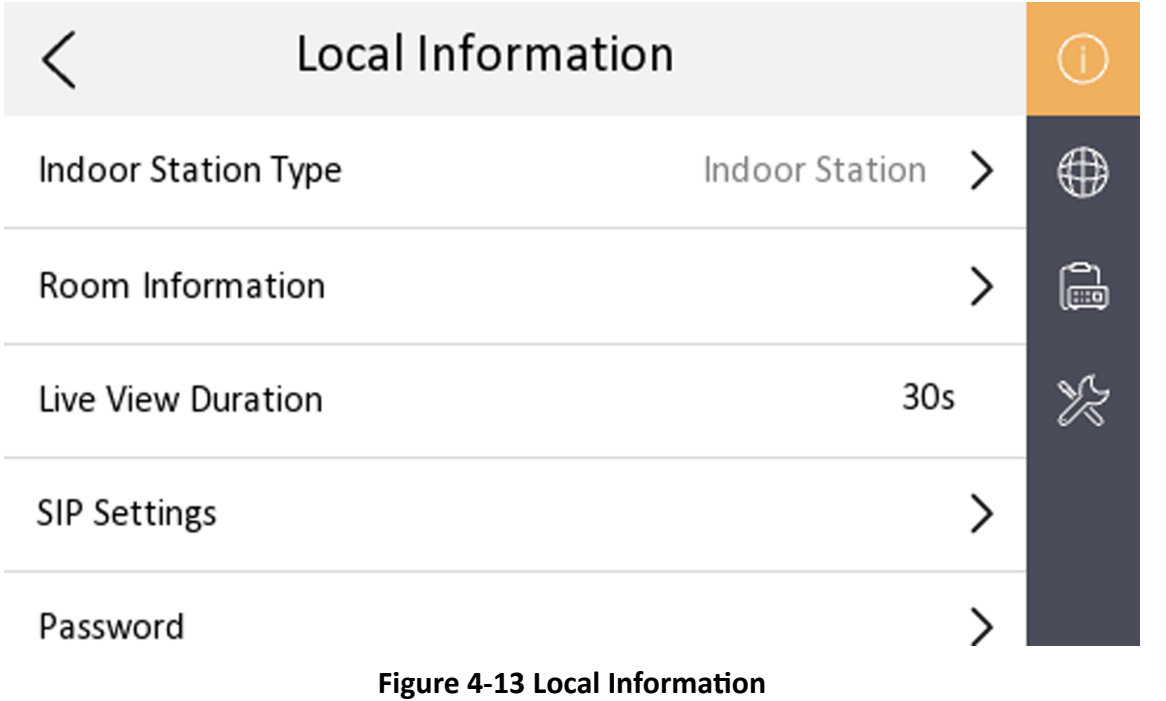

**2.** Select **Indoor Station** to set the room information, live view duration, SIP parameters and password.

#### **Room Information**

You can set room name, room No. and in which way the room No. will be displayed. Tap Advanced Settings to set community No., building No., unit No. and floor No. if you need.

# $\left[\tilde{\mathbf{i}}\right]$  Note

- Community No., building No., unit No. and floor No. can be omitted if there is no such information.
- If there are two indoor stations that are in the same building, and should call each other, enter the room No. directly to call.
- If there are two indoor stations that are in two buildings, and should call each other, enter the building No. and the room No. to call. For example, call 1-405 to call room 405 in building 1.

#### **Live View Duration**

You can set the duration of live view.

#### **SIP Settings**

You can set SIP parameters. For more details, please refer to: **SIP Settings** 

#### **Password Settings**

You can set unlock password and duress code.

**3.** Select **Indoor Extension** to set the room information, live view duration, registration password and enable **SIP 1.0** according to your needs.

#### **Room Information**

You can set room name and Extension No.

When calling the indoor station and the two devices are in the same building, you can call the Extension No. directly.

#### **Live View Duration**

You can set the duration of live view.

#### **Registration Password**

You can create a new registration password.

#### **Compatible with SIP 1.0 indoor station**

You can tap to enable **Compatible with SIP 1.0 indoor station** according to your needs.

# **SIP Settings**

Devices can communicate with each other via SIP protocol. You create set the SIP register password, enable standard SIP and set VOIP account.

**Steps** 

- 1. Tap Settings  $\rightarrow$   $\rightarrow$  Configuration, and enter admin (activation) password.
- 2. Tap SIP Settings in Local Information page.

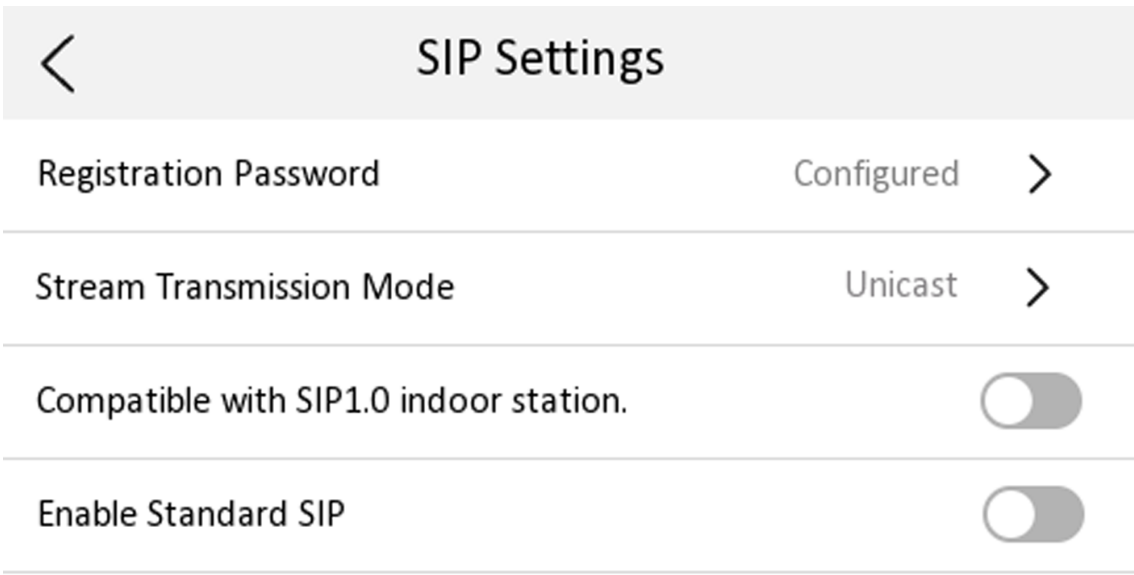

#### **Figure 4-14 SIP Settings**

- 3. Set SIP registration password.
	- 1) Tap Registration Password.
	- 2) Create a new SIP registration password and confirm the password.
	- $3)$  Tap OK.
- 4. Set Stream Transmission Mode as Unicast or Muiticast.
- 5. Optional: Tap to enable the function of compatible with SIP 1.0 indoor station.
- 6. Optional: Enable standard SIP.
	- 1) Tap to Enable Standard SIP.
	- 2) Tap VOIP Account Settings and configure account information, including the user name, the phone number, the registered user name, the password, the domain, the port No., and the expiration date.

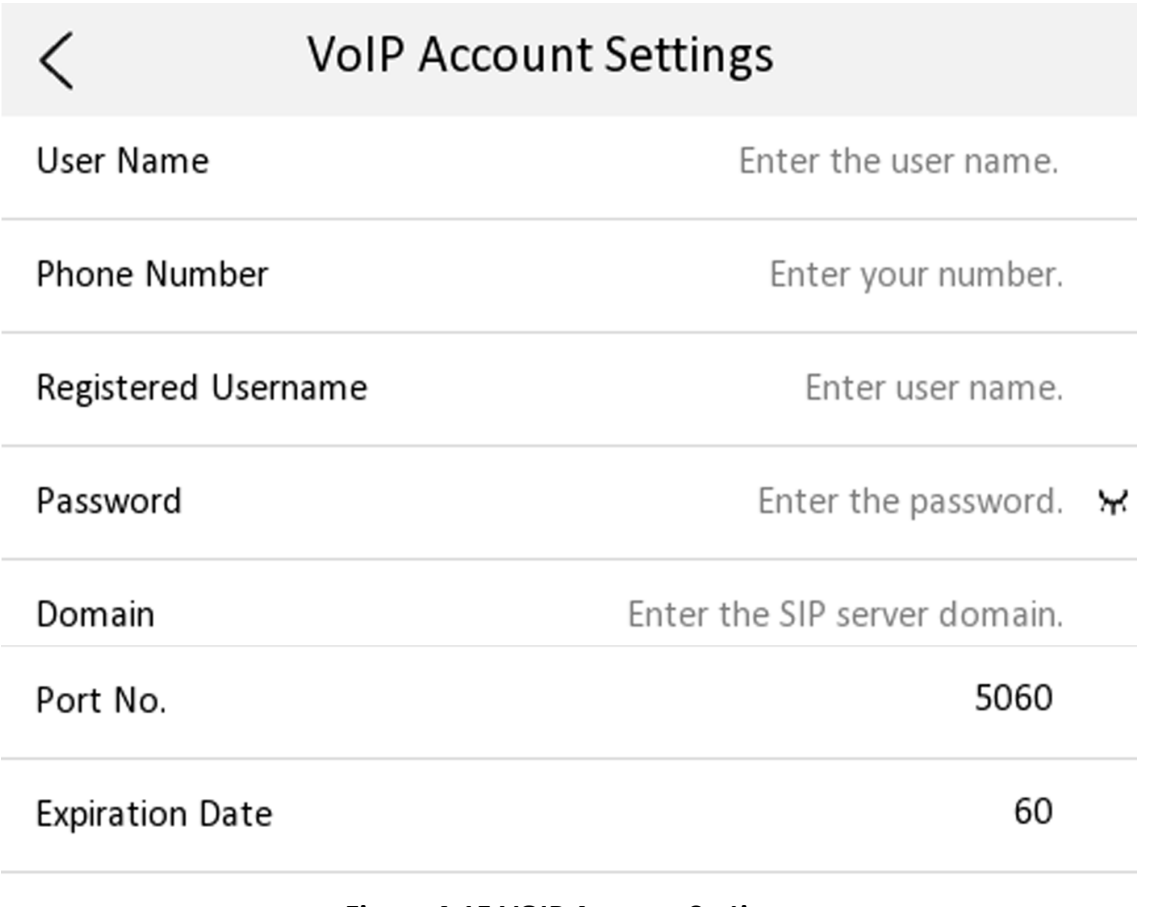

#### **Figure 4-15 VOIP Account Settings**

# **Note**

Up to 32 characters are allowed in the user name.

## **Add Camera**

#### **Steps**

- **1.** Tap Settings →  $\equiv$  → Configuration, and enter admin (activation) password.
- **2.** Tap **a** to enter the device management page.
- **3.** Tap **+** to pop up the dialog box.

and channel No.

- **4.** Select a protocol to add the camera.
	- **-** Select **Private Protocol**and you can add the camera depended on the **Private Protocol** . Enter the device name, IP address, user name and the password of the camera. Edit port No.

Exit the page to save the settings.

**-** Select **Open Network Video Interface** to add the camera.

Enter the device name, IP address, user name and the password of the camera.

<span id="page-32-0"></span>Exit the page to save the settings.

## **4.1.3 Password Settings**

## **Security Settings**

If you forgot the admin password, you can change your password via the reserved email address or the security questions.

#### **Steps**

- **1.** Tap Settings →  $\rightarrow$  Configuration, and enter the admin (activation) password to enter the local information page. Tap **→ Security Settings** to enter security setting page.
- **2.** Tap **Email Address**. Enter or edit the address.
- **3.** Tap **Security Question**. Select questions and enter the answers.
- **4.** After the settings, you can reset your password via the reserved email address or via answering questions.

## **Modify Unlock/Duress Code**

You can create and edit the duress code and unlock password of the indoor station.

#### **Steps**

- **1.** Tap Settings →  $\rightarrow$  Configuration, and enter admin (activation) password.
- **2.** Tap  $\bullet \rightarrow$  **Password** to enter the password settings page.
- **3.** Tap **Unlock Password** or **Duress Code** to pop up the password settings dialog box.

#### **Unlock Password**

Create the indoor station's unlock password. If the device has connected to a lock, enter the password to unlock.

#### **Duress Code**

When you are hijacked and forced to open the door, you can enter the duress code. An alarm will be triggered to notify the management center secretly.

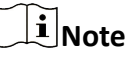

The duress code and the unlock password cannot be the same.

- 4. Create a new password and confirm it.
- **5.** Tap OK to save the settings.

## **Modify Arm/Disarm Password**

You can create and edit the arm/disarm password of the indoor station.

#### <span id="page-33-0"></span>**Steps**

- **1.** Tap Settings → <sup>⊗</sup> → Password to enter the settings page.
- 2. Tap Arm/Disarm Password. Create the indoor station's arm/disarm password. You should enter the arm/disarm password to enable or disable the function.
- **3.** When you slide to disable **Scene Password**, there is no needs to enter password during scene mode switching.

## **4.1.4 Device Information**

View the device information, including the version, model, serial No. and open source disclaimer.

#### **Steps**

**1.** Tap Settings  $\rightarrow \rightarrow$  Device Information to enter the Device Information page.

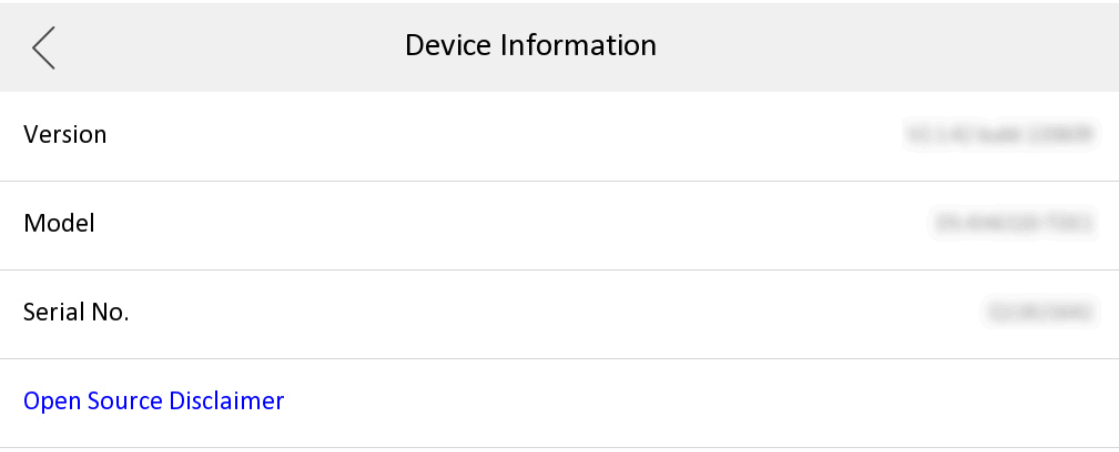

#### **Figure 4-16 Device Information**

- **2.** View the device version, module, and serial No.
- **3. Optional: Tap Open Source Disclaimer** to view the OSS statement.

#### **4.1.5 General Settings**

You can set time and date, system language and adjust the screen brightness on this page.

Tap **^ĞƫnŐƐ →** to enter the general ƐĞƫnŐƐ page.

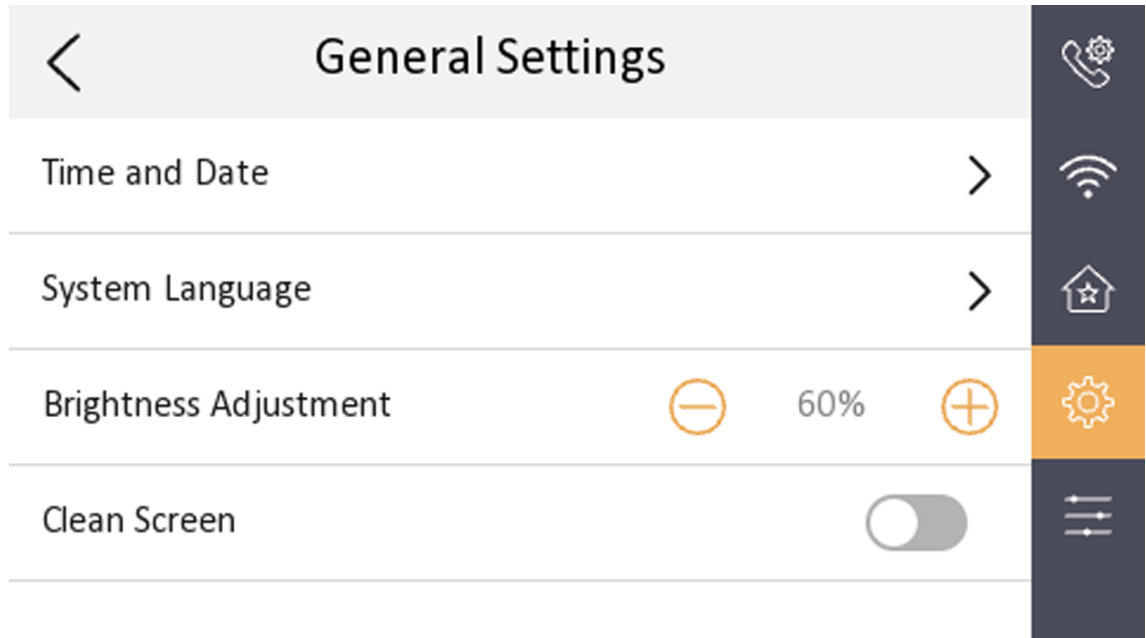

#### **Figure 4-17 General Settings**

#### **Time and Date**

Set the displayed time and date format, current time. Tap **Sync Time** to synchronize the device time. Tap to enable **Synchronize Time to Door Station** to synchronize the device time to the linked door station. You can also enable **DST** and set the DST start time, end time and bias.

**Note**

For details, see *[Synchronize Time](#page-37-0)* .

#### **System Language**

Tap **System Language** to change the system language.

#### **Brightness Adjustment**

Tap **+** or **-** to adjust the screen brightness.

#### **Clean Screen**

Enable **Clear Screen** and the screen will be locked for 30s. And you can clear the screen within the time duration.

# **Note**

- After enabling Clear Screen function, press and hold the Unlock key to exit the clear screen mode.
- The device without unlock key will exit the clear screen mode automatically when the time is out.

# <span id="page-35-0"></span>**4.1.6 Preference**

You can configure shortcut settings and customizable buttons on the preference page.

Tap **Settings**  $\rightarrow \bullet$  to enter the preference page.

#### **Shortcut Settings**

You can enable **Call Elevator**, **Alarm**,**Call Management Center**, **Leave Message** and **Snapshot** function, and the icons will be displayed on the home page.

# $\widetilde{\mathbf{1}}$  Note

You can set Leave Message Time and Snapshot Timeif these two functions are enabled.

#### **DIY Button**

You can customize functions for four customizable touch-button on the surface of the indoor station.

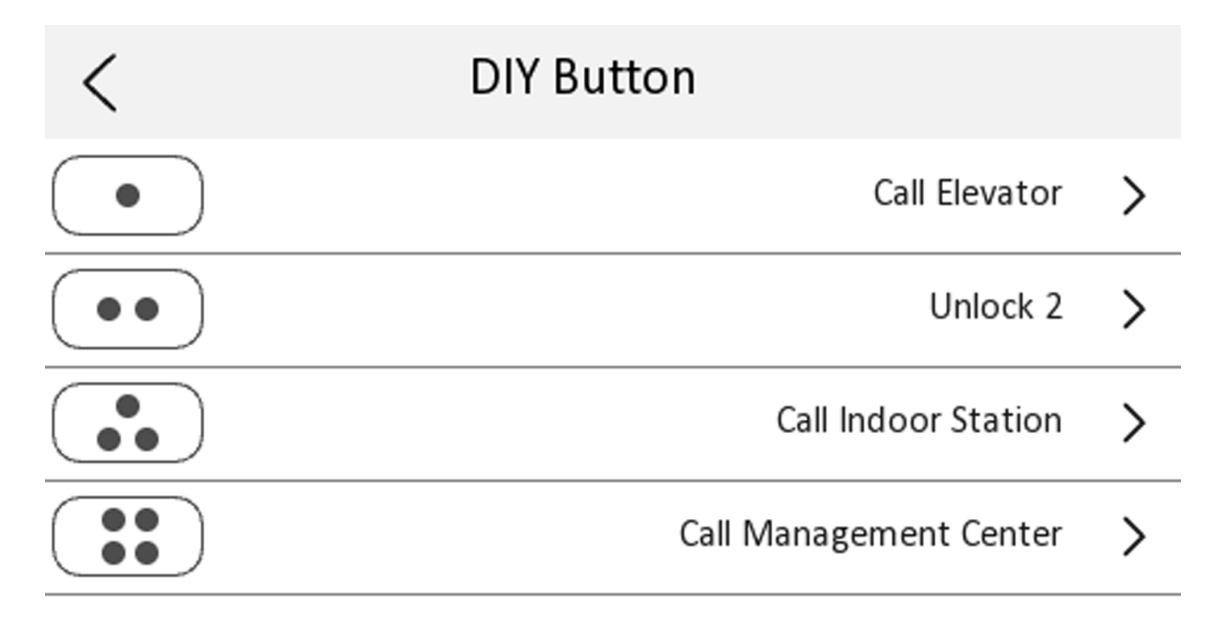

#### **Figure 4-18 DIY Button**

## **4.1.7 System Settings**

You can restore the device, unlink the APP, set mobile client services,etc.

Tap **Settings → E** → Configuration, and enter the admin (activation) password.

Tap  $*$  to enter the system maintenance page.

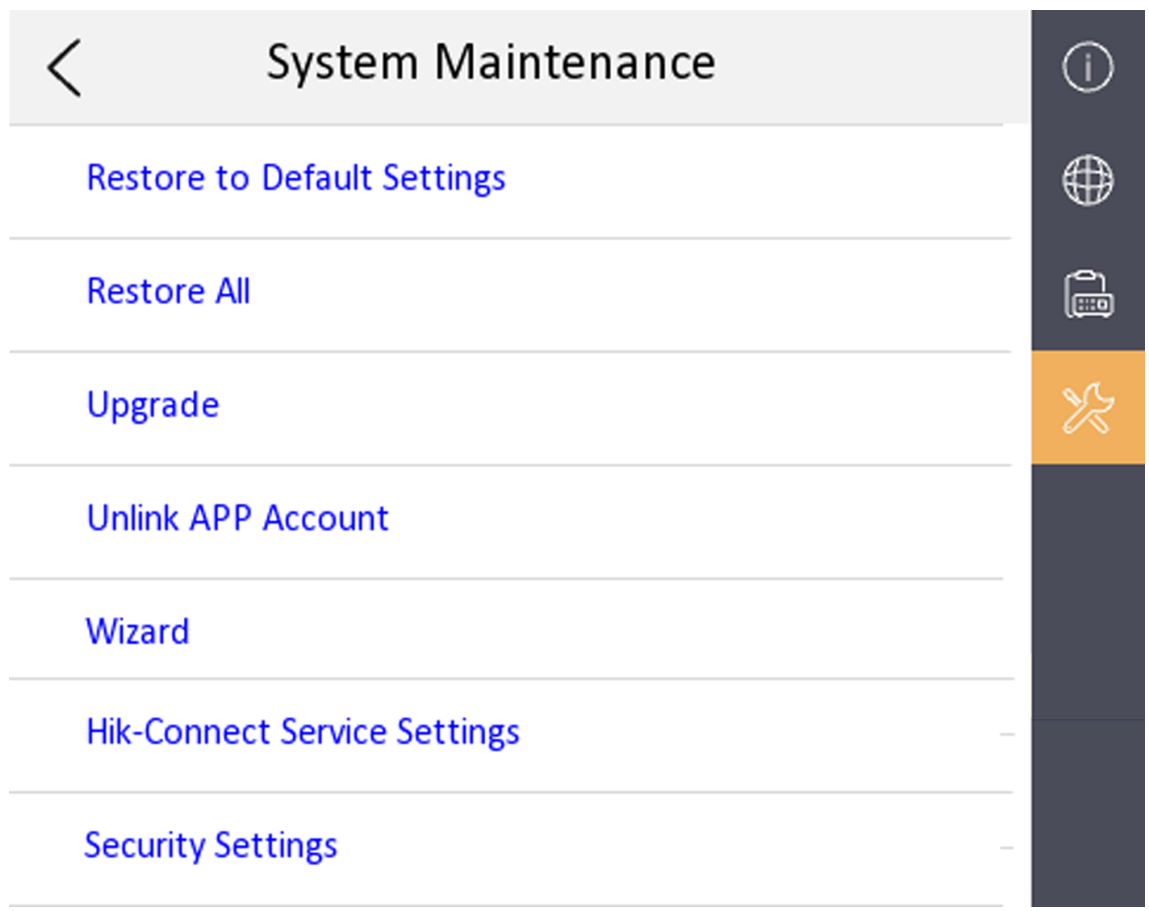

#### **Figure 4-19 System Maintenance**

#### **Restore**

#### **Restore Default Settings**

Tap Restore Default Settings to restore parameters except network parameters and activation password to factory settings. And the system will reboot automatically.

#### **Restore All**

Tap Restore All to restore all parameters to factory settings and the system will reboot automatically.

#### Upgrade

Tap Upgrade to get the upgrade package online and reboot automatically.

#### **Unlink APP Account**

After unlinking APP account, you cannot operate via APP.

#### Wizard

Tap Wizard and set the language, network, indoor station type, device No., and select a device according to the wizard. Refers to **Quick Operation** for the details.

#### <span id="page-37-0"></span>**Hik-Connect Service Settings**

For more details, please refer to *[Link to the Mobile Client](#page-40-0)* .

#### **Security Settings**

#### **Email Address**

Tap **Email Address**. Enter or edit the address.

#### **Security Question**

Tap Security Question. Select questions and enter the answers.

# **4.1.8 Synchronize Time**

#### **Steps**

- **1.** Tap Settings →  $\otimes$  → Time and Date to enter the time synchronization page.
- 2. Tap Date Format and Time Format to set the time format.
- **3. Optional: Tap Time** to set time manually.
- **4.** Tap **Sync Time**.

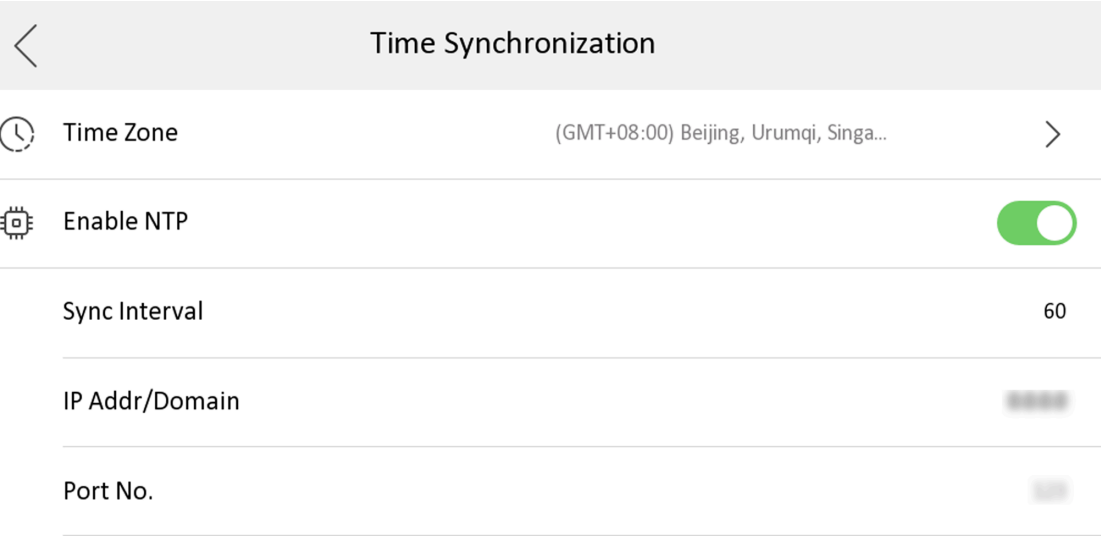

## **Figure 4-20 Time Synchronization**

- 1) Select the **Time Zone**.
- 2) Enable **Enable NTP**.

3) Set the synchronizing interval, enter the IP address/domain of NTP server and port No.

# <span id="page-38-0"></span> $\widetilde{\mathbf{I}}$  Note

- The default unit of synchronizing interval is minute.
- The time zone can be configured as well if the NTP is not enabled.

# **4.1.9 Sound Settings**

# **Call Settings**

You can set the ringtone, ring duration, call forwarding time on call settings page.

#### **Steps**

**1.** Tap **Settings**  $\rightarrow$  $\bullet$  to enter the call settings page.

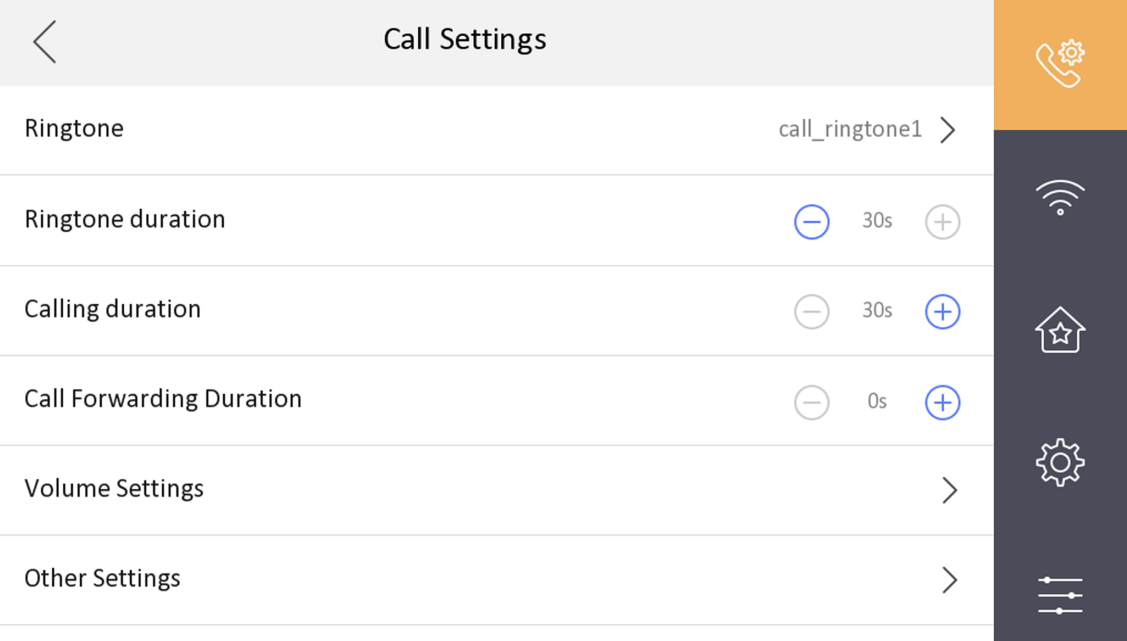

#### **Figure 4-21 Call Settings**

#### **2.** Set corresponding parameters.

## **Ringtone**

There are 3 ringtones by default, and you can custom and import at most 4 ringtones via Batch Configuration Tool or iVMS-4200 Client Software.

Ringtone Duration: The maximum duration of indoor station when it is called without being accepted. Ringtone duration ranges from 10 s to 60 s.

## **Calling Duration**

The call will end automatically when the actual calling duration is longer than the configured one. Calling duration ranges from 30 s to 60 s.

#### **Call Forwarding Duration**

The ring duration limit beyond which the call is automatically forwarded to the mobile phone designated by the resident. Call forwarding ranges from 0 s to 20 s.

#### **Other Settings**

You can set the Do Not Disturb and Auto-answer functions.

#### **Auto-answer**

Enable **Auto-answer**. After enabling, the call from door station/villa door station will be answered by the indoor station automatically. The caller from door station/villa door station can leave voice messages. After the message is left, you can check it from Message on the main page of the device.

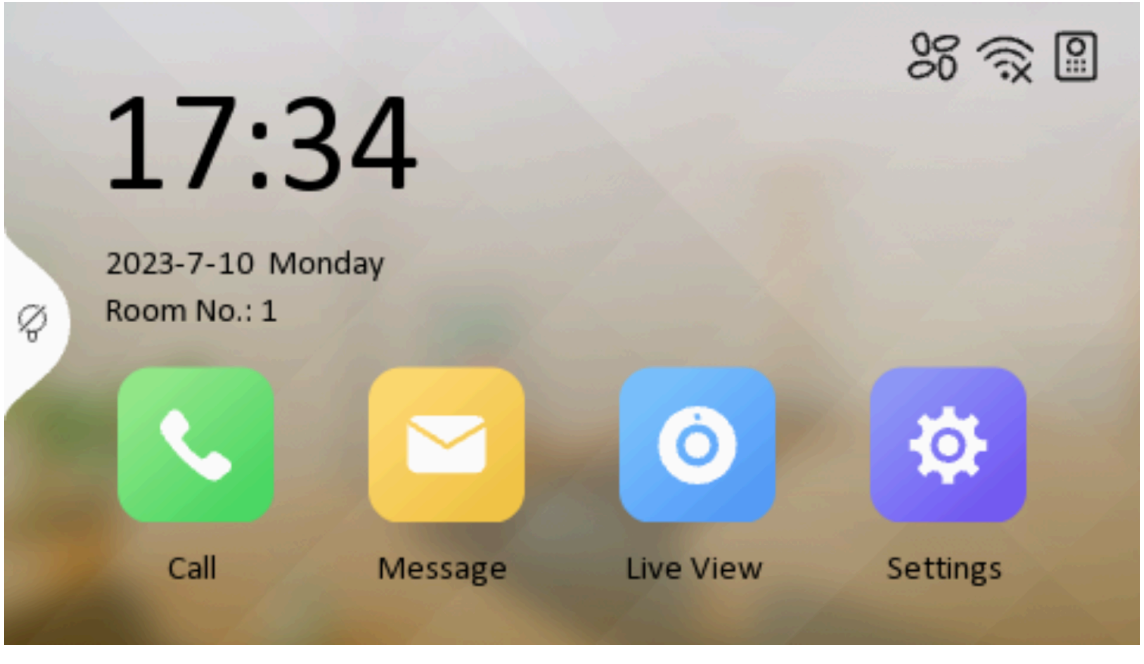

#### **Figure 4-22 Main Page**

# **Note**

Before enabling **Auto-answer**, the function of Leave Message needs to be enabled. Tap **Settings → →** *to enter the shortcut settings page***. Eanble Leave Message and go back to** calling settings page to enable **Auto-answer**.

#### **Do Not Disturb Device**

Select **All** and all devices will not disturb this device. Select **Indoor Station** and all indoor station will not disturb this device.

#### **Do Not Disturb**

<span id="page-40-0"></span>Set the do not disturb schedule. Select **Close** and the do not disturb function will not be enabled. Select **All Day** and this device will not be disturbed all day. Select **Schedule** and you can set the do not disturb time duration. Within the configured time, this device will not be disturbed.

# **i** Note

Indoor extension does not support the ring duration settings, call forwarding settings, or autoanswer function.

## **Volume Settings**

Set the microphone volume, prompt sound volume and call volume.

#### **Steps**

- **1.** Tap Settings →  $\cdot$  → Volume Settings to enter the volume settings page.
- **2.** Set the microphone volume, prompt sound volume, and the call volume of the indoor station.
- **3. Optional:** Enable **Touch Sound** to turn on the sound when you touch device screen.

## **4.1.10 Via the mobile client**

The device support adding to **Hik-Connect** and cofiguration remotely via the client.

## **Link to the Mobile Client**

#### **Before You Start**

# **i** Note

The function of the device varies according to different models. Refers to the actual device for detailed information.

#### **Steps**

**1.** Tap Settings →  $\Rightarrow$  → Configuration →  $\rightarrow$  + Hik-Connect Service Settings to enter the settings page.

# $\mathbf{i}$  Note

Admin password is required to enter the configuration page.

#### **2.** Enable **Enable Hik-Connect Service**.

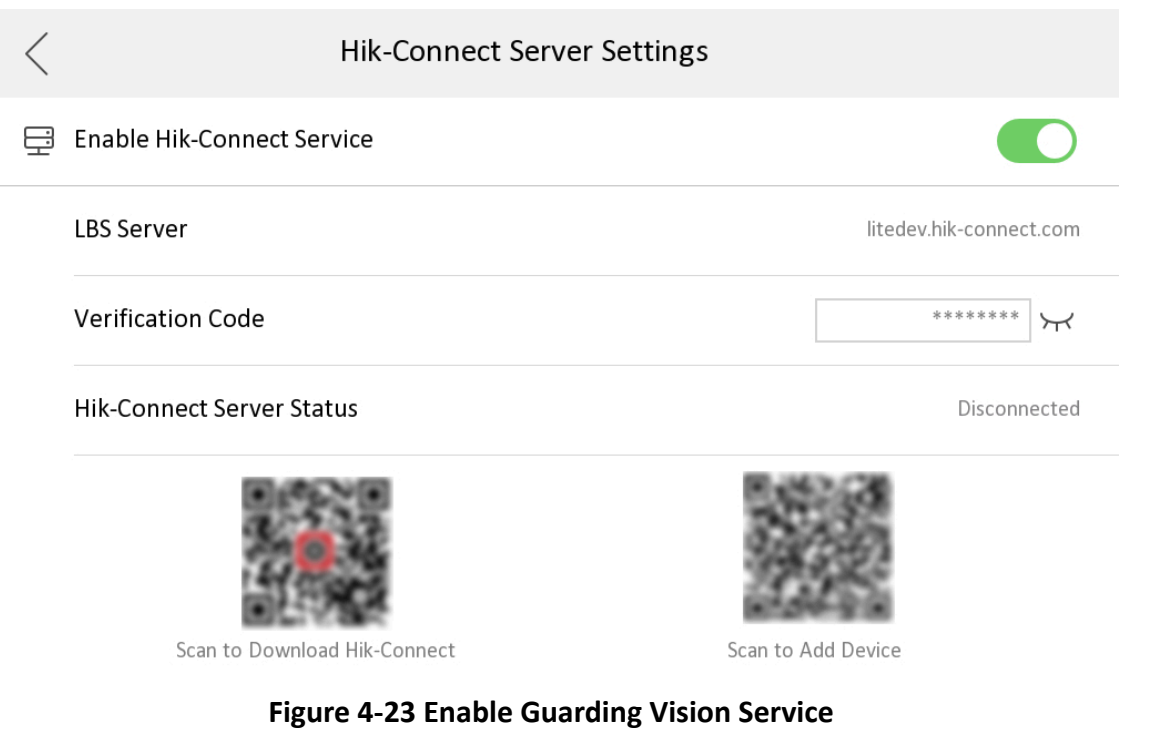

3. Edit LBS server and Verification Code.

# $\widetilde{[1]}_{\mathsf{Note}}$

Verification code is used to add the device to mobile client.

4. Optional: Scan the QR code on the screen.

# $\widehat{\mathbf{I}}$  Note

- Scan the left QR code on the screen to access Hik-Connect.
- Scan the right QR code on the screen to add the device to the mobile client.

# **Unlink the Account**

Remove the account from the mobile client.

#### **Steps**

- 1. Tap Settings  $\rightarrow$   $\rightarrow$  Configuration, and enter the admin (activation) password.
- 2. Tap  $\frac{1}{2}$  to enter the system maintenance page.
- 3. Tap Unlink App Account, and follow the steps on the page.

# <span id="page-42-0"></span>**4.1.11 Zone and Alarm Settings**

# **Zone Settings**

You can set the zone type, alarm type and delay time and other parameters.

#### **Before You Start** Tap **^ĞƫnŐƐ → → Shortcut ^ĞƫnŐƐ** to enable **Alarm**.

#### **Steps**

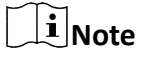

Arming status page and zone settings page are hidden by default. You should enable alarm function first.

**1.** Tap Settings → **△** Zone Settings to enter the zone settings page.

# $\left| \mathbf{i} \right|$  Note

- By default, zone 1 is for doorbells, zone 2 is for smoke detectors, zone 3 is for gas detectors and zone 4 is for active infrared detectors.
- For Doorbell, Gas Detector and Smoke Detector, the alarm type is set as default 24h alarm. The alarm type of them can not be changed.

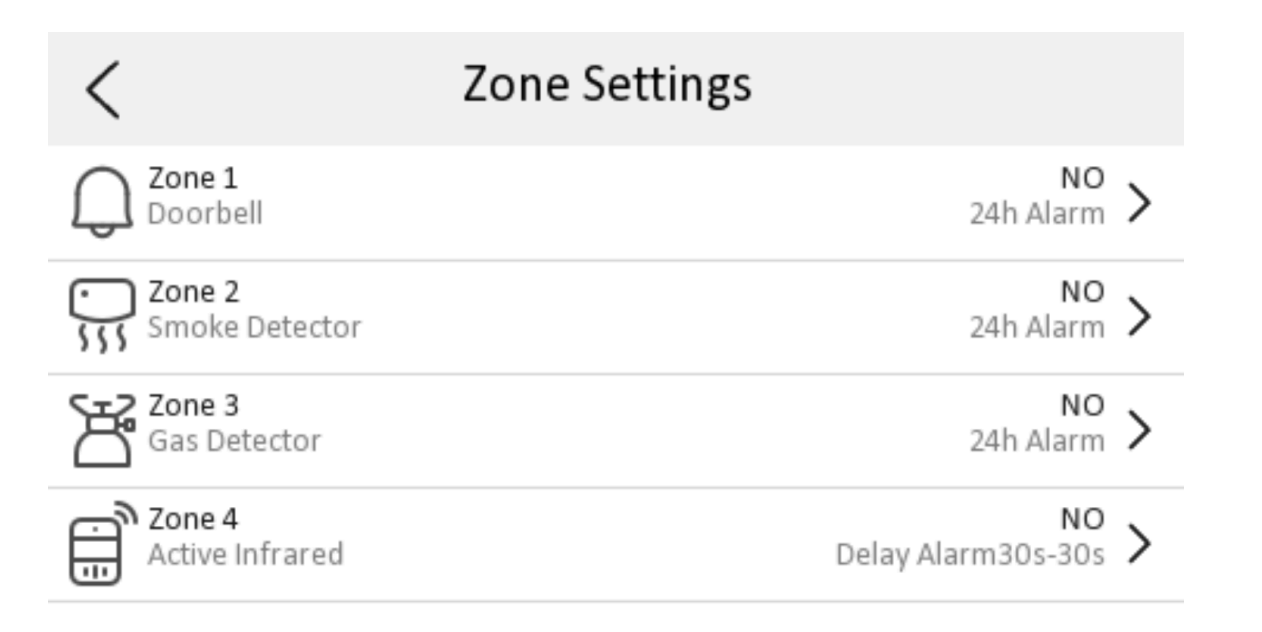

## **Figure 4-24 Zone Settings**

**2.** Press a zone to pop up the zone editing dialogue box.

<span id="page-43-0"></span>**3.** Set the zone type, alarm type, status of arming status, entering delay, and exiting delay.

**4.** Tap OK to save the settings.

# **Arming Mode Settings**

4 arming modes can be configured: stay mode, away mode, sleeping mode and custom mode.

#### **Before You Start**

Tap Settings → <sup>●</sup> → Shortcut Settings to enable Alarm.

#### **Steps**

# $\mathbf{1}$  Note

On the home page, the arming status function and zone settings function are hidden by default. You should enable the alarm function first.

- **1.** Back to the home page, tap **Settings →**  $\cdot \cdot$  **→ Scene Settings** to enter the arming mode settings page.
- **2.** Tap **Stay Mode**, **Away Mode**, **Sleeping Mode**, or **Custom** to enter the page.
- **3.** Arm the selected zone.

# **Note**

- Zones are configurable on the arming mode page.
- Smoke detector zone and gas detector zone will be triggered even if they are disabled.

# **4.2 Other Operations on DS-KH6110-WE1**

# **4.2.1 Call Settings**

# **Add Contact**

**Steps**

**1.** Tap **Call** → **■** to enter the contact list page.

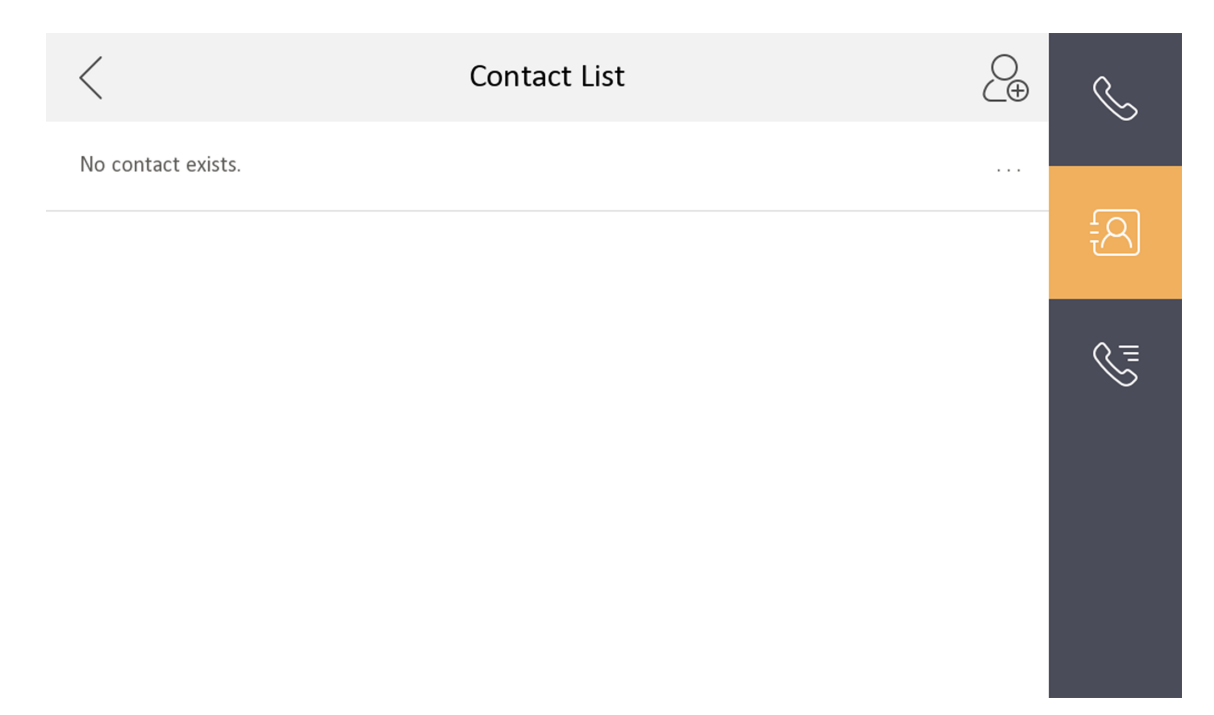

#### **Figure 4-25 Contact List**

- **2.** Tap  $\overline{\mathcal{C}_{\theta}}$  to pop up the contact adding dialog.
- **3.** Enter the contact name and the room No.
- **4.** Tap OK to save the settings.

# **Note**

Up to 200 contacts can be added.

## **Call Resident**

#### **Steps**

## **A**<br>Note

Only when the Call Management Center function is enabled, should the call center button be displayed. For details, see the configuration guide.

**1.** Tap **Call →** to enter the residents calling page.

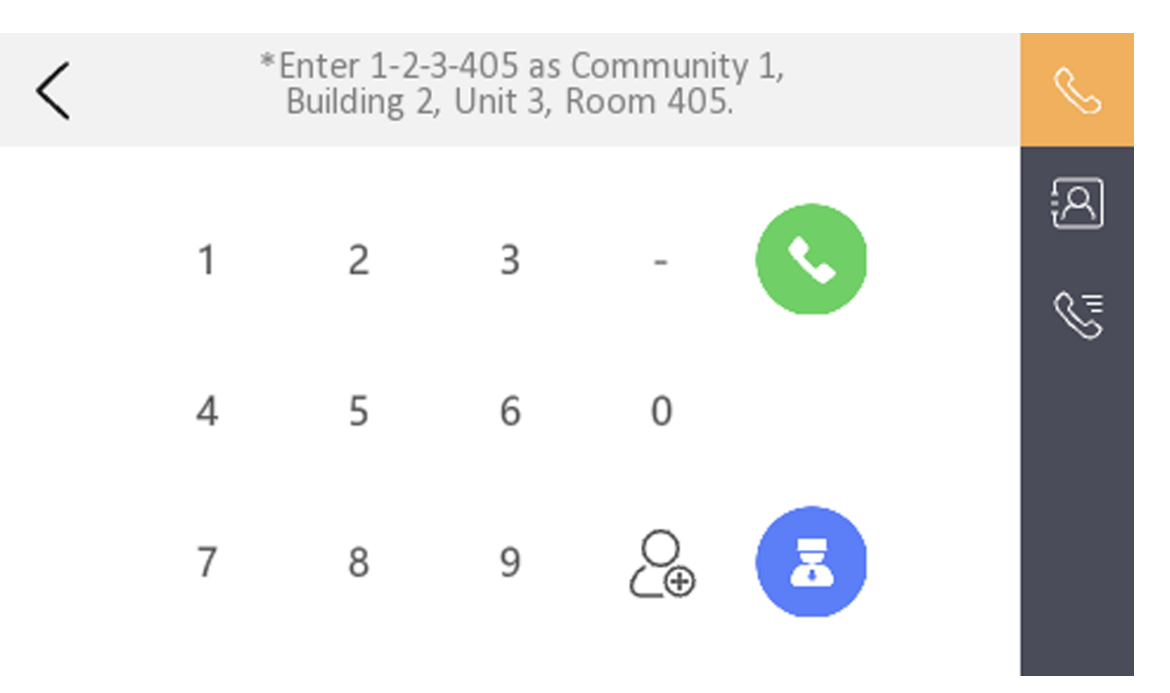

#### **Figure 4-26 Call Resident**

**2.** Enter the calling number.

The calling number format should be x-x-x-xxx. For example, the calling number of Community 1, Building 2, Unit 3, and Room 405 is 1-2-3-405.

# $\widetilde{\mathbf{1}}$  Note

The community No. can be omitted.

- **3.** Tap the call button to start an audiovisual call.
- 4. **Optional:** Tap **a** to call management center.

# **Call Indoor Extension/Indoor Station**

Tap **Call** on the main page to enter the calling page.

If you install indoor station and indoor extensions at home, you can call the indoor extension via your indoor station, and vice versa.

Enter [O-indoor extension No.] on the indoor station to start calling.

Enter  $[0-0]$  to call the indoor station from the indoor extension.

# **Receive Call**

The indoor station and indoor extension can receive calls from the analog doorphone, the door station, the main station or iVMS-4200 Client.

On the call from door station page, there are 2 unlock buttons: Unlock 1, and Unlock 2. When you tap **Unlock 1**, the building gate will open by default, and when you tap **Unlock 2**, the door connected to the door station with the secure control door unit will open.

Tap the capture button to capture and save the live view picture when speaking with the door station.

On the call from the analog doorphone page, you can tap the unlock button to open the connected door lock and tap the capture button to capture and save the live view pictures.

Indoor extension can receive calls from the door station and the main station only.

## **View Call Logs**

#### **Steps**

**1.** Tap **Call** → **s** to enter the call log page.

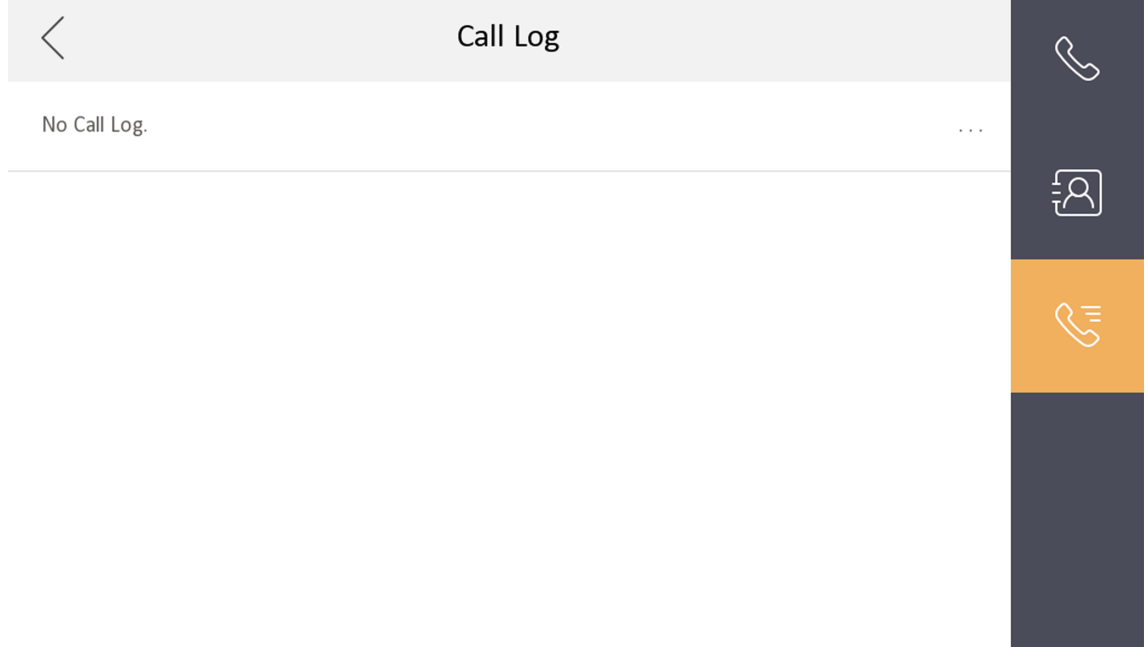

#### **Figure 4-27 Call Logs**

**2.** Tap a piece of call logs in the list to call back.

# **Note**

- Indoor extension does not support this function.
- The indoor station saves call logs from analog doorphones, door stations, outer door stations, management center and other indoor stations.
- Hold a piece of call logs to open the call logs handling menu. Tap **Delete** to delete the piece of call logs. Tap **Clear** to delete all pieces of call logs.

# <span id="page-47-0"></span>**4.2.2 Leave Message**

You can set leave message, and view the messages.

Tap **^ĞƫnŐƐ → → Shortcut ^ĞƫnŐƐ** , and enable **Leave Message**.

Set **Leave Message Time** as **1 day**, **7 days** or **30 days**.

Tap **Message →** to view the visitor messages.

#### **4.2.3 Live View**

On the live view page, you can view the live video of linked door stations and network cameras.

#### **Steps**

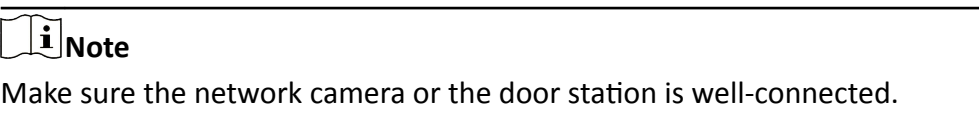

**1.** Tap **Live View** to enter the live view page.

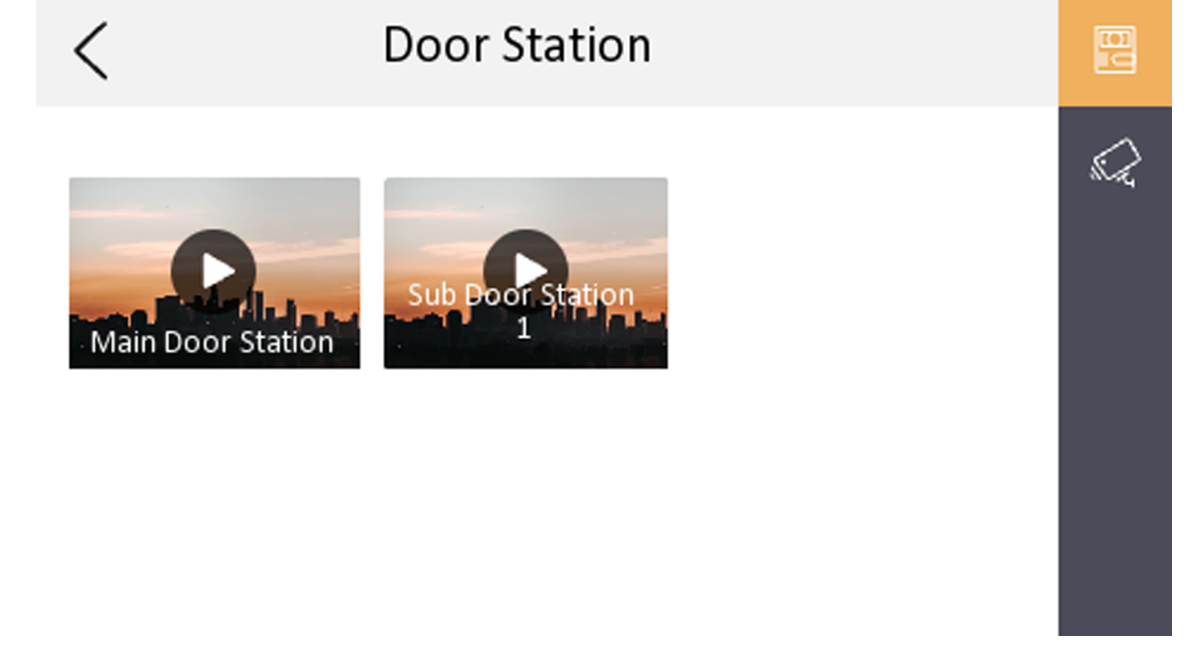

**Figure 4-28 Live View**

**2.** Tap **to enter the live view page of the door station.** 

# <span id="page-48-0"></span>**Note**

- On the Call from Door Station page, there are 2 unlock buttons: Unlock 1, and Unlock 2. When you tap **Unlock 1**, the building gate will open by default. When you tap **Unlock 2**, the door station connected door will open.
- On the Call from Door Station page, there is 1 capture button. You can tap the button to capture the picture via door station.
- **3.** Tap **o** to enter the live view page of network cameras.

## **4.2.4 Call Elevator**

The indoor station supports calling the elevator.

#### **Before You Start**

Enable call elevator via iVMS-4200 Client Software.

#### **Steps**

**1.** Tap Settings → ● → Shortcut Settings to enable Call Elevator.

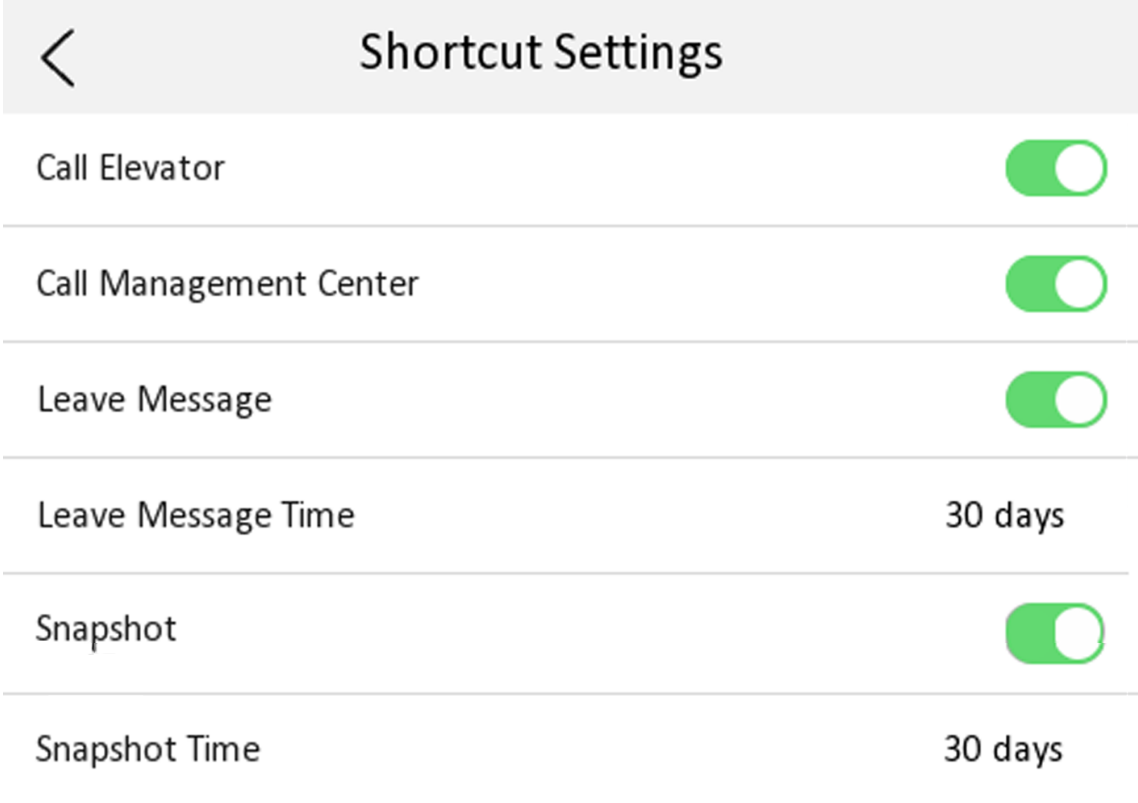

#### **Figure 4-29 Call Elevator**

**2.** Tap **[6]** on the home page of the indoor station to start calling the elevator.

**3.** When the device communicates with door station, tap unlock icon to start calling the elevator.

# <span id="page-49-0"></span>**4.2.5 Information Management**

You can view public notice, visitor message, alarm log and capture log on information management page.

Tap Message to enter the information management page.

# $\widetilde{\mathbf{1}}$  Note

Here takes the alarm log page as an example.

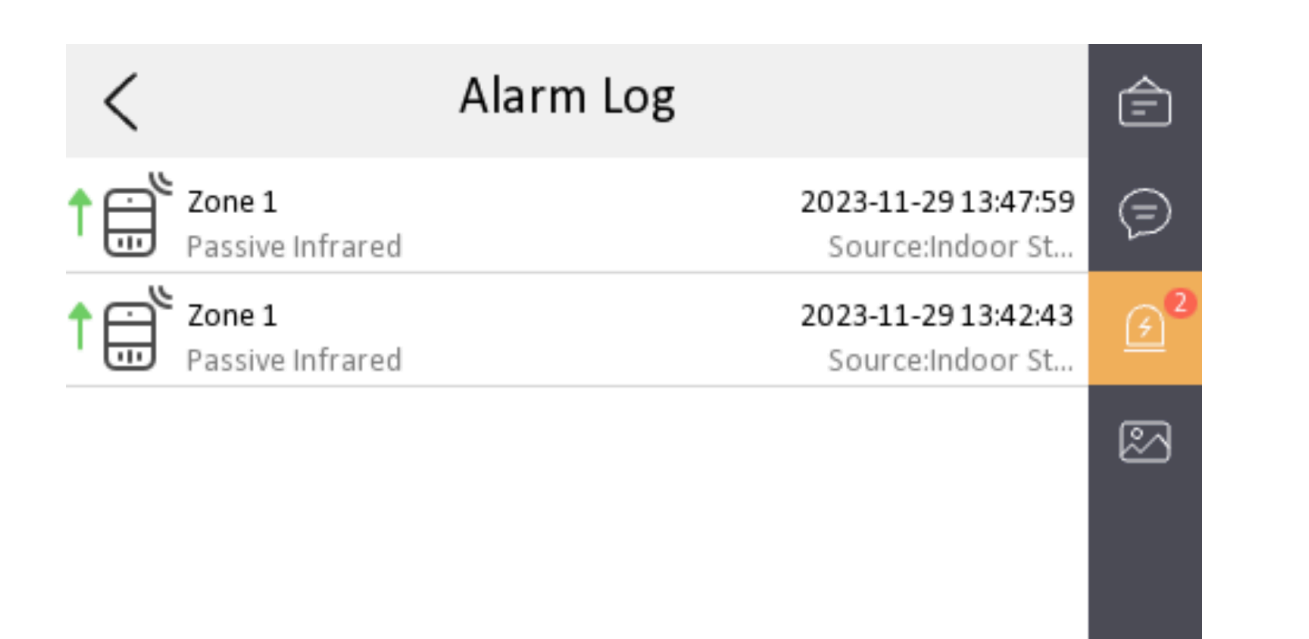

#### **Figure 4-30 Alarm Logs**

**Delete a Log**: Hold the item, you can delete it.

**Clear Logs**: Hold the item, you can clear all logs.

**See Details**: Hold a alarm log, you can see the alarm details.

# **Note**

- Indoor extension only supports alarm log and capture log.
- It requires TF card for saving the notice, visitor messages and capture logs of the indoor stations, and requires the internal memory of the indoor station to save the alarm log.

# <span id="page-50-0"></span>**Chapter 5 Local Configuration and Operation of DS-KH6100-E1**

# **5.1 Local Configuration DS-KH6100-E1**

# **5.1.1 Device Information**

View the device information, including the version, model, serial No. and open source disclaimer.

#### **Steps**

**1.** Select **Settings**  $\rightarrow \blacksquare \rightarrow$  **Device Information** to enter the Device Information page.

**2.** View the device version, module, and serial No.

**3. Optional: Select Open Source Disclaimer** to view the OSS statement.

## **5.1.2 General Settings**

You can set time and date, system language and adjust the screen brightness on this page.

Select **^ĞƫnŐƐ →** to enter the general ƐĞƫnŐƐ page.

#### **Time and Date**

Set the displayed time and date format, current time. Enable **Synchronize Time to Door Station** to synchronize the device time to the linked door station.

#### **System Language**

Select **System Language** to change the system language.

#### **Brightness Adjustment**

Select **+** or **-** to adjust the screen brightness.

#### **Clean Screen**

Enable **Clear Screen** and the screen will be locked for 30s. And you can clear the screen within the time duration.

# **Note**

- After enabling Clear Screen function, press and hold the Unlock key to exit the clear screen mode.
- The device without unlock key will exit the clear screen mode automatically when the time is out.

# <span id="page-51-0"></span>**5.1.3 Preference**

You can configure shortcut settings on the preference page.

Select **Settings**  $\rightarrow \bullet$  to enter the preference page.

#### **Shortcut Settings**

You can enable **Call Elevator**, **Alarm Call Management Center**, **Leave Message** and **Snapshot** function, and the icons will be displayed on the home page.

# $\widetilde{\mathbf{1}}$  Note

You can set Leave Message Time and Snapshot Timeif these two functions are enabled.

## **5.1.4 Volume Settings**

Set the microphone volume, prompt sound volume and call volume.

**Steps**

**1.** Select Settings → Seloker Bettings to enter the volume settings page.

**2.** Set the microphone volume, prompt sound volume, and the call volume of the indoor station.

# **5.1.5 Call Settings**

You can set the ringtone, ring duration, etc on call settings page.

#### **Steps**

- **1.** Select **Settings**  $\rightarrow \bullet$  to enter the call settings page.
- **2.** Set corresponding parameters.

#### **Ringtone**

There are 3 ringtones by default.

#### **Ringtone Duration**

The maximum duration of indoor station when it is called without being accepted. Ringtone duration ranges from 30 s to 60 s.

#### **Calling Duration**

The call will end automatically when the actual calling duration is longer than the configured one. Calling duration ranges from 30 s to 60 s.

#### **Other Settings**

You can set the Do Not Disturb and Auto-answer functions.

#### **Do Not Disturb Device**

<span id="page-52-0"></span>Select **All** and all devices will not disturb this device. Select **Indoor Station** and all indoor station will not disturb this device.

#### **Do Not Disturb**

Set the do not disturb schedule. Select **Close** and the do not disturb function will not be enabled. Select **All Day** and this device will not be disturbed all day. Select **Schedule** and you can set the do not disturb time duration. Within the configured time, this device will not be disturbed.

## **5.1.6 Reboot Device**

You can reboot the device.

#### **Steps**

- **1.** Select **Settings**  $\rightarrow \bullet$  **Reboot Device** to reboot the indoor station.
- **2.** Select **OK** and the device will be rebooted.

## **5.1.7 Zone and Alarm Settings**

#### **Zone Settings**

You can set the zone type, alarm type and delay time and other parameters.

#### **Before You Start**

#### Select Settings → <sup>△</sup> → Shortcut Settings to enable Alarm.

#### **Steps**

# $\left[\mathbf{i}\right]$  Note

Arming status page and zone settings page are hidden by default. You should enable alarm function first.

**1.** Select Settings → **△** Zone Settings to enter the zone settings page.

# **Note**

- By default, zone 1 is for doorbells, zone 2 is for smoke detectors, zone 3 is for gas detectors and zone 4 is for active infrared detectors.
- For Doorbell, Gas Detector and Smoke Detector, the alarm type is set as default 24h alarm. The alarm type of them can not be changed.

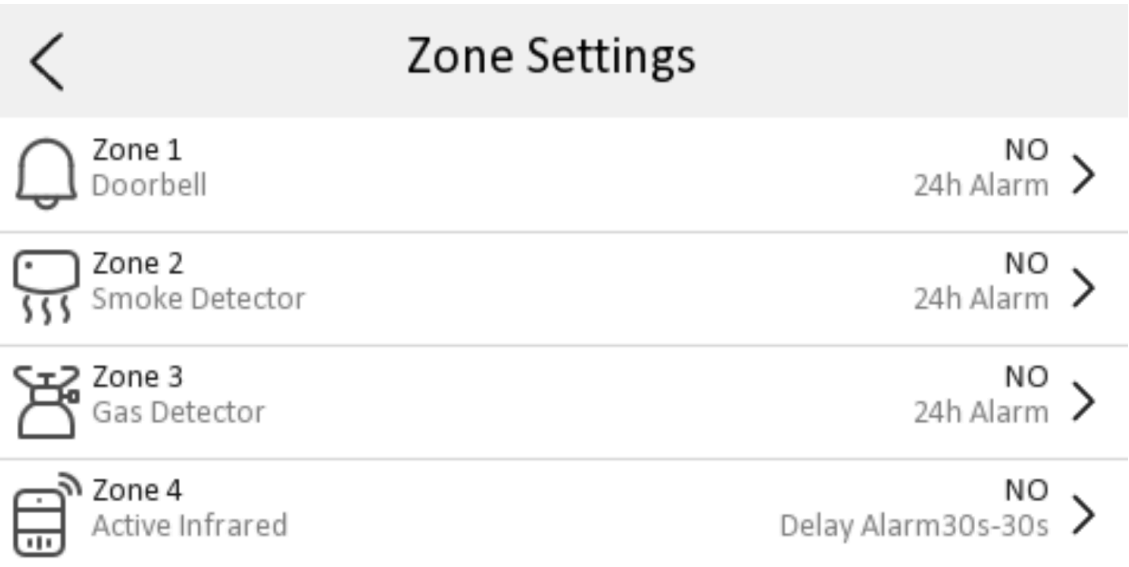

#### **Figure 5-1 Zone Settings**

- **2.** Select a zone to pop up the zone editing dialogue box.
- **3.** Set the zone type, alarm type, status of arming status, entering delay, and exiting delay.

## **Arming Mode Settings**

4 arming modes can be configured: stay mode, away mode, sleeping mode and custom mode.

#### **Before You Start**

Select Settings → a → Shortcut Settings to enable Alarm.

#### **Steps**

## $\mathbf{I}$  Note

On the home page, the arming status function and zone settings function are hidden by default. You should enable the alarm function first.

- **1.** Back to the home page, select Settings →  $\rightarrow$  Scene Settings to enter the arming mode settings page.
- **2.** Tap **Stay Mode**, **Away Mode**, **Sleeping Mode**, or **Custom** to enter the page.
- **3.** Arm the selected zone.

# $\tilde{I}$  Note

- Zones are configurable on the arming mode page.
- Smoke detector zone and gas detector zone will be triggered even if they are disabled.

# <span id="page-54-0"></span>**5.2 Other Operations on DS-KH6100-E1**

# **5.2.1 Call Settings**

## **Call Indoor Extension/Indoor Station**

Select **Call** on the main page to enter the calling page.

If you install indoor station and indoor extensions at home, you can call the indoor extension via your indoor station.

Enter  $[0$ -indoor extension No.  $]$  on the indoor station to start calling.

Enter  $[0-0]$  to call the indoor station from the indoor extension.

# **Receive Call**

The indoor station and indoor extension can receive calls from the analog doorphone, the door station, the main station or iVMS-4200 Client.

On the call from door station page, there are 2 unlock buttons: Unlock 1, and Unlock 2. When you select **Unlock 1**, the building gate will open by default, and when you select **Unlock 2**, the door connected to the door station with the secure control door unit will open.

You can customize touch buttons for capturing function to capture and save the live view picture when speaking with the door station.

On the call from the analog doorphone page, you can select the unlock button to open the connected door lock and to capture and save the live view pictures.

Indoor extension can receive calls from the door station and the main station only.

# **View Call Logs**

#### **Steps**

- **1.** Select **Call**  $\rightarrow$   $\bullet$  to enter the call log page.
- **2.** Tap a piece of call logs in the list to call back.

# $\lfloor i \rfloor$ Note

- Indoor extension does not support this function.
- The indoor station saves call logs from analog doorphones, door stations, outer door stations, management center and other indoor stations.

# <span id="page-55-0"></span>**Call Resident**

### **Steps**

# **Note**

Only when the Call Management Center function is enabled, should the call center button be displayed. For details, see the configuration guide.

- **1.** Select **Call →** to enter the residents calling page.
- **2.** Enter the calling number.

The calling number format should be x-x-x-xxx. For example, the calling number of Community 1, Building 2, Unit 3, and Room 405 is 1-2-3-405.

**Note**

The community No. can be omitted.

- **3.** Select the call button to start an audiovisual call.
- 4. **Optional:** Select **&** to call management center.

# **5.2.2 Leave Message**

You can leave messages, and view the messages.

Select **^ĞƫnŐƐ → → Shortcut ^ĞƫnŐƐ** , and enable **Leave Message**.

Set **Leave Message Time** as **1 day**, **7 days** or **30 days**.

Select **Message →** to view the visitor messages.

# **5.2.3 Live View**

On the live view page, you can view the live video of linked door stations and network cameras.

#### **Steps**

 $\mathbf{i}$  Note

Make sure the network camera or the door station is well-connected.

**1.** Select **Live View** to enter the live view page.

- **2.** Select **u** to enter the live view page of the door station.
- **3.** Select a to enter the live view page of network cameras.

# **5.2.4 Call Elevator**

The indoor station supports calling the elevator.

#### <span id="page-56-0"></span>**Steps**

- **1.** Select Settings → → Shortcut Settings to enable Call Elevator.
- **2.** Select **our the home page of the indoor station to start calling the elevator.**
- **3.** When the device communicates with door station, select unlock icon to start calling the elevator.

### **5.2.5 Information Management**

You can view public notice, visitor message, alarm log and capture log on information management page.

Select Message to enter the information management page.

# **i**Note

Here takes the alarm log page as an example.

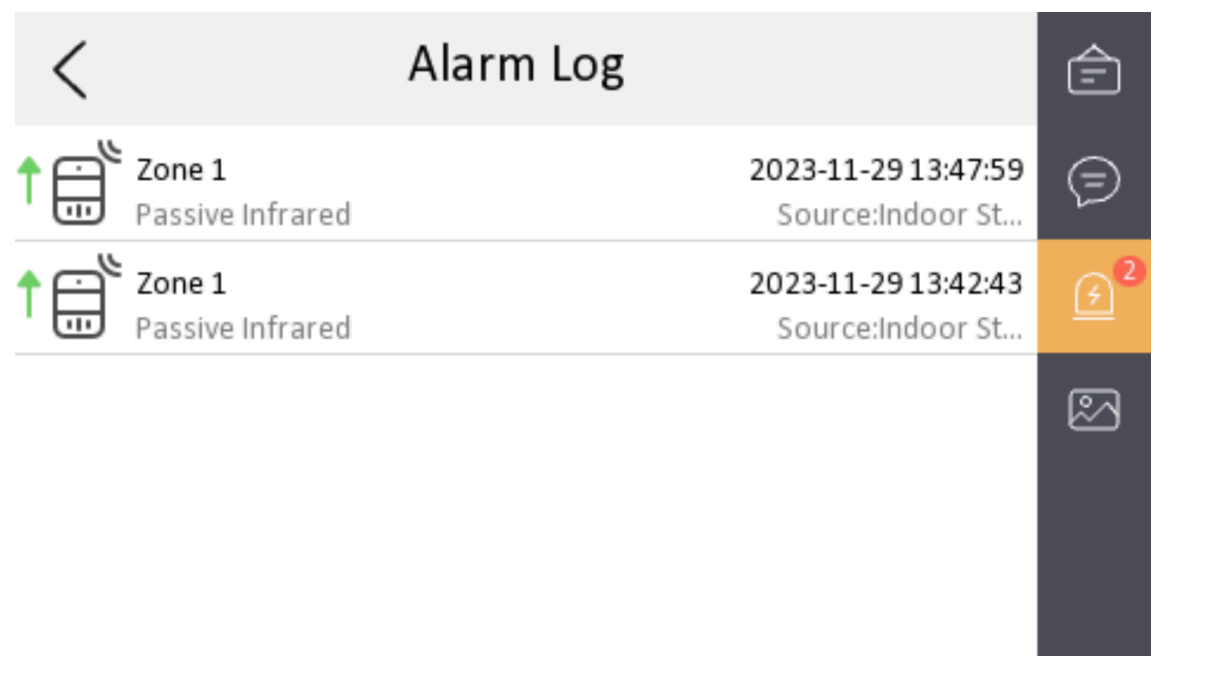

#### **Figure 5-2 Alarm Logs**

**Delete a Log**: Hold the item, you can delete it.

**Clear Logs**: Hold the item, you can clear all logs.

**See Details**: Hold a alarm log, you can see the alarm details.

#### **Note**

- Indoor extension only supports alarm log and capture log.
- It requires TF card for saving the notice, visitor messages and capture logs of the indoor stations, and requires the internal memory of the indoor station to save the alarm log.

# <span id="page-57-0"></span>**Chapter 6 Other Platforms to Configure**

You can also configure the device via iVMS-4200 Client Software or HikCentral Access Control. For details, see the platforms' user manual.

#### **iVMS-4200 Client Software**

Click/tap the link to view the client software's user manual.

http://enpinfodata.hikvision.com/analysisQR/showQR/ca930247

#### **HikCentral Access Control (HCAC)**

Click/tap the link to view the HCAC's user manual. http://enpinfodata.hikvision.com/analysisQR/showQR/f2f6cf42

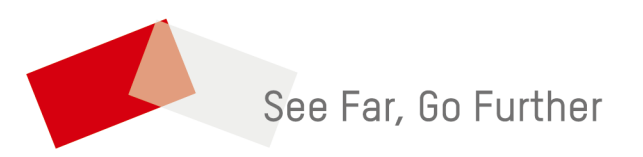